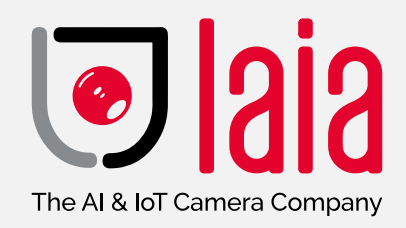

User Manual

# **Broadcaster 4K AI**

P/N: BRC-412/B

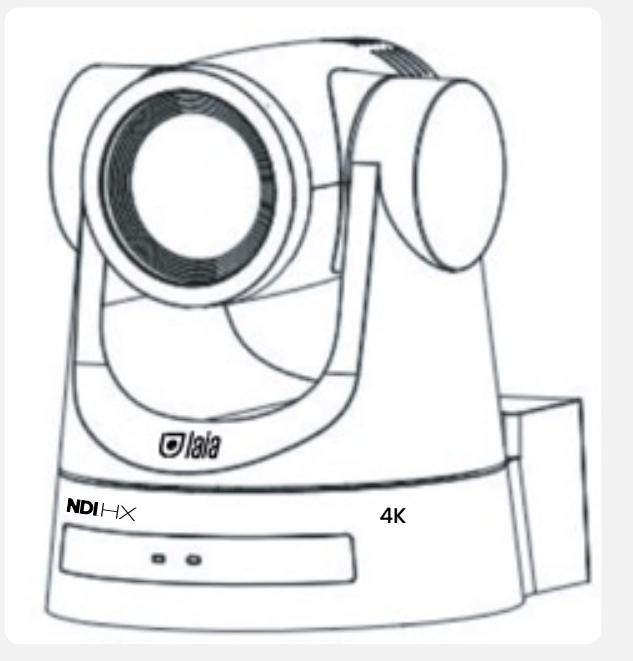

laiatech.com **A European Company**

ENG

# **Index**

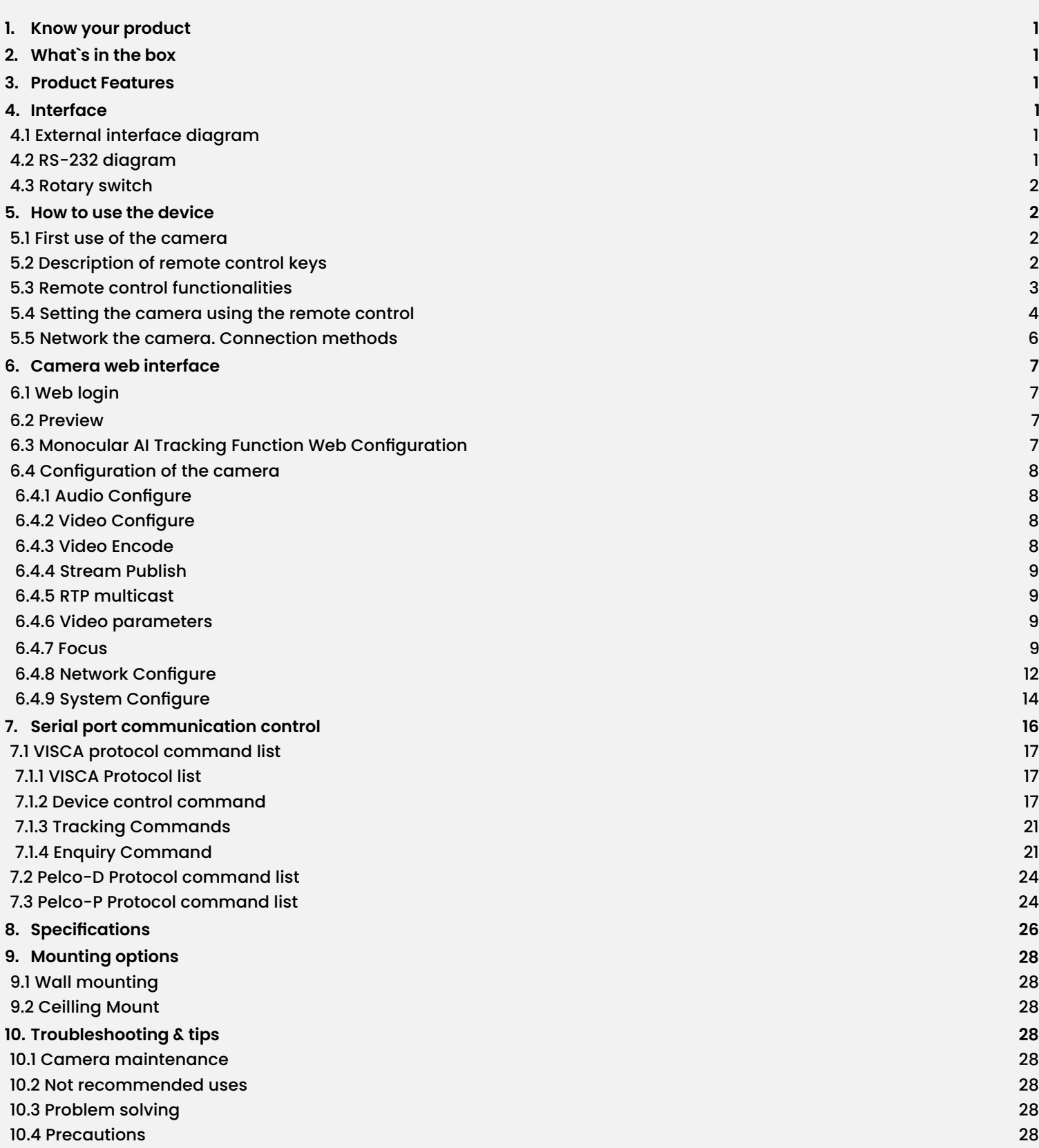

### <span id="page-2-0"></span>**1. Know your product**

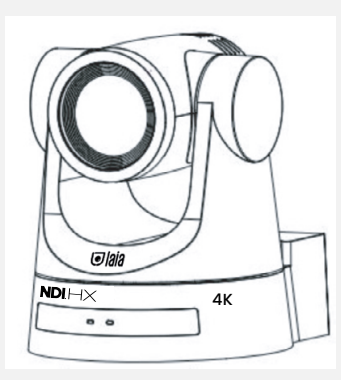

### **2. What`s in the box**

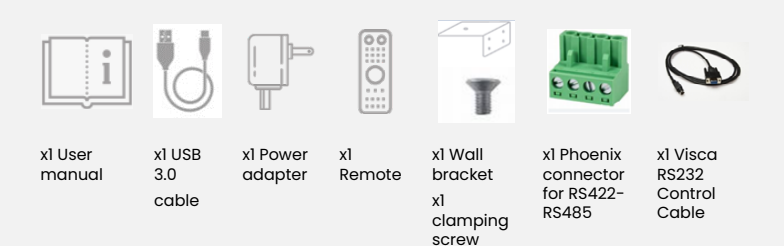

### **3. Product Features**

Laia Broadcaster 4K AI is a device with excellent performance and a wide variety of interfaces. Its ISP processing and advanced algorithms make the image in high definition.

• 4K UHD resolution: High quality 8.5 million pixel CMOS image sensor, with maximum 4K (3840×2160) resolution at 30 frames per second.

• Realistic Ultra HD video that shows the expressions and movements of the participants, offering high image quality with extraordinary clarity and resolution.

- Optical zoom: 12X optical zoom with 70º vision.
- Autofocus: fast, accurate and stable autofocus.

• Low Noise & SNR: A low noise SNR image is achieved thanks to the CMOS sensor. 2D/3D noise reduction technology further reduces noise and ensures high image clarity.

• Multiple video output methods: HDMI, USB 3.0, wired LAN, support POE power and USB3.0 with dual streams.

• Multiple audio/video compression standards: YUY2, MJPEG, H.264, H.265, NV12, MJPEG, H.264 and H.265 video encoding at 3840×2160 30fps resolution, AAC, MP3 and G.711A audio compression.

• Audio input interface: AAC, MP3, G.711A, audio encoding and support 16000, 32000, 44100, 48000 (sampling rate).

• Automatic gyroscope: Built-in gravity sensor, which allows automatic image reversal when the camera is placed face down.

• Multiple Network Protocol: Support ONVIF, GB/T28181, RTSP, RTMP, VISCA, OVER IP, IP VISCA, RTMPS, SRT protocols and RTMP push mode, easy to be connected to streaming server (Wowza, FMS). Supports RTP multicast mode.

• NDI Support: NDI® | HX version2

• Control jack: RS422 input (compatible with RS485), RS232 input/output and RS232 (cascaded)

• Sleep mode: low consumption sleep/wake less than

400mW.

• Multiple control protocol: VISCA, PELCO D, PELCO P and automatic identification.

• Multiple presets: up to 255 presets (10 presets via remote control)

• AI Tracking: High-speed processor and image processing and analysis algorithm. Real time tracking and zone tracking. Users can change the tracking target by dragging and clicking the frame with the mouse

### **4.Interface**

### **4.1 External interface diagram**

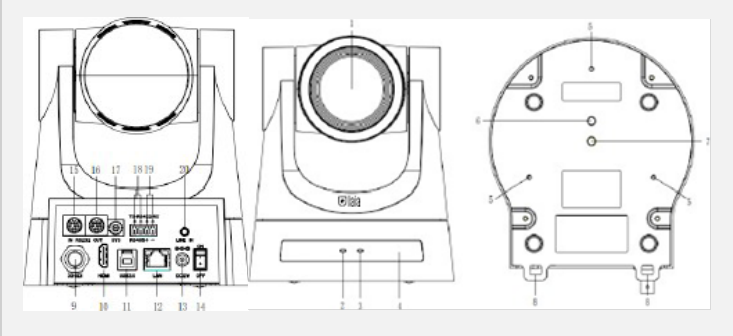

1. Lens 2. Power indicator 3. Status indicator 4. IR Receiver

point for installation 6. Fixation Hole for Tripod 7. 1/4" thread for fixing to support or tripod 8. Security lock

5. Reserved

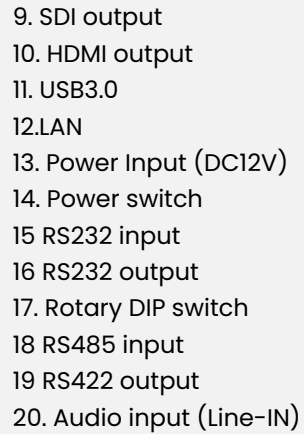

#### **4.2 RS-232 diagram**

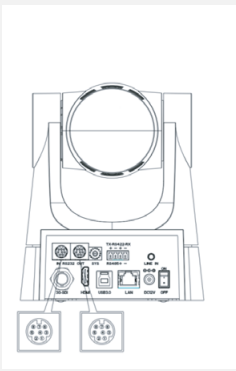

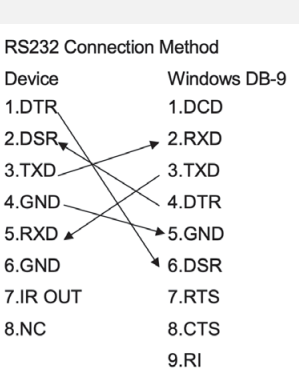

#### <span id="page-3-0"></span>**4.3 Rotary switch**

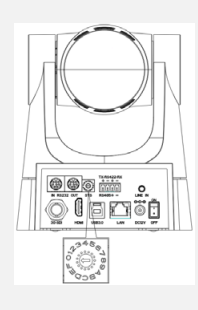

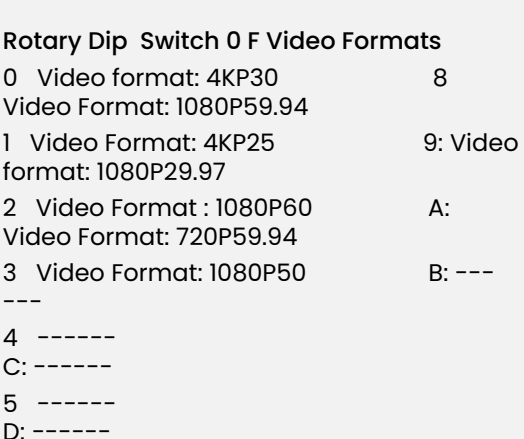

 $6$  ------E: -------

Note: After turning the dial to change the video format, it will take effect after turning off and restarting the power. After dialing 5-F on the rotary switch, the power is turned off and restarted, and the menu can display the video system.

#### **5. How to use the device**

#### **5.1 First use of the camera**

After turning on the camera, you will have an initial setup and the light on the receiver will flash. The camera will do a short pan and tilt tour to return to the home position, or if preset 0 is set, the camera will return to the preset 0 position. Network output: connect this product to your computer via a network cable, open the browser, enter the IP address of the camera (default 192.168.5.163) in the address bar, go to the login page and enter a username and password (by default "admin").

SDI, HDMI output: Connect the monitor with the corresponding video output interface.

USB3.0 output: Connect this product with the USB3.0 interface of the computer, open the device manager to see if there is an imaging device, and whether the universal serial bus controllers recognize the USB3.0 device. After successful identification, please open the software, then the image will be output.

#### **5.2 Description of remote control keys**

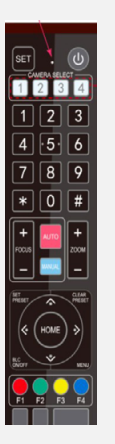

## Standby key

After a long press of 3', the camera will enter standby mode. Long press 3' again, the camera will self-diagnose again and return to the HOME position.

Note: If the power-on mode is on and preset 0 is set, and there is no operation in 12', it will automatically point to the specified preset position.

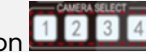

Camera direction selection  $\frac{123344}{125}$  Select the direction of the camera you want to control.

Numeric key: Set or run presets 0-9.

Key,\*,# : Use of the key combination.

Focus control key **ELE**: Auto Focus: Enter auto focus mode. Manual Focus: The focus mode of the camera is manual. Change the focus mode of the camera to manual focus by pressing [focus +] or [focus -] to adjust it.

Zoom control key  $\blacksquare$ : zoom + = zoom in / zoom - = zoom out.

Set or Clear Preset key: Preset: Preset key + number key 0-9. Clear Preset: Clear preset key + numeric key 0-9.

Pan/Tilt control keys : The arrows indicate the direction of the camera once you press it. "HOME" key returns the camera to the middle position or enter the following menu.

BLC control key  $\frac{1}{\sqrt{2\pi}}$  On/Off black light.

Menu setting : Open or close OSD menu.

Infrared remote control configuration: By pressing the key combination indicated below, we assign the remote control

to the address indicated in Camera Select

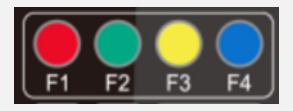

- $[*] + [#] + [F]$ : Camera Address N° 1
- $[*] + [#] + [F2]$ : Camera Address N° 2
- $[*] + [#] + [F3]$ : Camera Address N° 3
- $[*] + [#] + [F4]$ : Camera Address N° 4

Note: In practice this means that with a single remote control we can manage 4 cameras simultaneously

**1.** Functions when combining keys

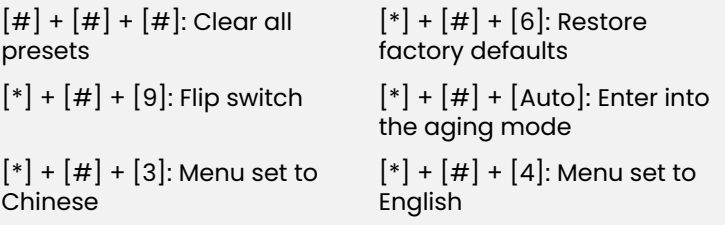

<span id="page-4-0"></span> $[*] + [#] +$  Manual: Restore the default user name, password and IP address

 $[#] + [#] + [1]$ : Switch the video format to 4KP25

 $[#] + [#] + [3]$ : Switch the video format to 1080P50

**[#] + [#] + [5]: Switch the video format to 1080P25**

**[#] + [#] + [7]: Switch the video [#] + [#] + [8]: Switch the format to 720P50**

**2.** AI control keys

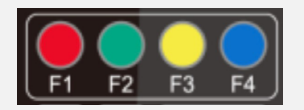

F1: Disable AI detection.

F2: Activate AI detection.

F3: Toggle between real-time tracking mode and region tracking mode

F4: Change tracking target in real tracking mode.

#### **5.3 Remote control functionalities**

After initialization is complete, you can receive and exe the commands from the remote control. When you press the button on the remote, the indicator light flashes, and when you release the button, the indicator light stops flashing. Users can control pan, tilt and zoom, as well as adjust and run presets using the infrared remote control.

• Camera selection

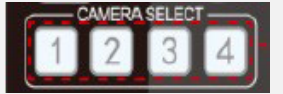

Select here the camera you want to control.

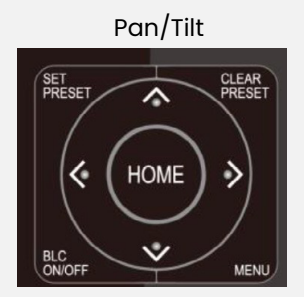

The arrows indicate the direction of movement of the camera.

 $[#] + [#] + [0]$ : Switch the video format to 4KP30

 $[#] + [#] + [2]$ : Switch the video format to 1080P60

 $[#] + [#] + [4]$ : Switch the video format to 1080P30

**[#] + [#] + [6]: Switch the video format to 720P60**

**video format to 1080P59**

Press and hold the up/down /left/right key and he will start moving, from slow to fast, until he reaches the end point. It will stop working as soon as you release the key.

• Zoom control

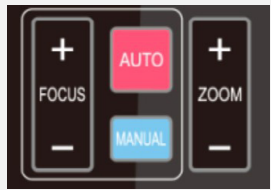

Zoom in or out by pressing Zoom+ /Zoom-.

Hold down the key and the camera will continue to zoom in or out and stop as soon as you release the key.

#### • Focus control

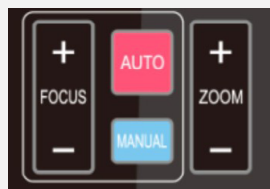

Focus near or far by pressing Focus+/Focus- (only valid in manual mode)

Select auto or manual to activate the function.

Focus will stop as soon as you release the key.

#### • Presets, operation and delete

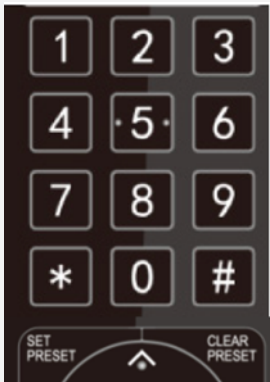

**1.** Set Preset: To set a preset, select "SET PRESET" and then press number key 0-9. Note: the remote control has 10 presets.

- **2.** Note: the remote control has 10 presets.
- **3.** Select Preset: Directly press 0-9 keys to run a preset.
- **4.** Note: Action in vain if there is no previous preselection.
- **5.** Clear preset: To clear a preset, first press "CLEAR PRESET"
- key, and then press number key 0-9 to clear it.

Note: Press the "#" key three times in succession to cancel all the presets

#### <span id="page-5-0"></span>**5.4 Setting the camera using the remote control**

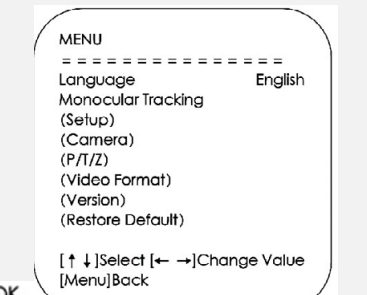

[Home]OK

In normal operating mode, press the "MENU" key to display the menu, using the scroll arrow to point or highlight selected items.

Use the arrows to scroll through the main menu and select the value you want to edit or set. Select "HOME" to go back.

#### • Monocular tracking

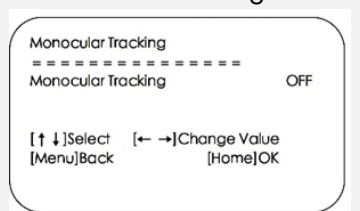

If Monocular Tracking is On, It appears Track Mode. You can select Region Tracking or Real Time Tracking.

Use the arrows to scroll through the main menu and select the value you want to edit or set. Select "HOME" to go back

#### • Setup

Move the pointer to (Setup) in the main menu, click "HOME". and enter the (Setup) as shown below

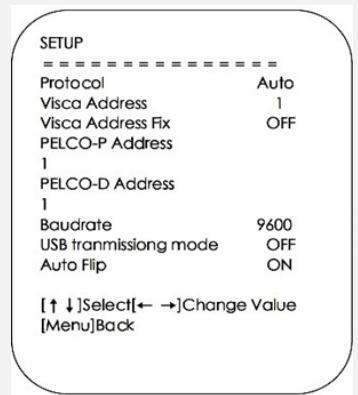

Protocol: Values: Auto, VISCA, Pelco-D, Pelco-P Visca Address : Values 1-7 Default: 1 Visca Address Fix: Values On/Off Default: OFF Pelco-P Address: 1-255 Default: 1 Pelco-D Address : 1-255 Default 1 Baud rate: 2400/4800/9600/38400/115200 Default.: 9600 usb transmission mode: On/Off Default: OFF Auto Flip: Values ON/ OFF Default ON:

#### • Camera settings

Move the pointer to the (Camera) in the main menu, click the "HOME" key and enter the (Camera) as shown below:

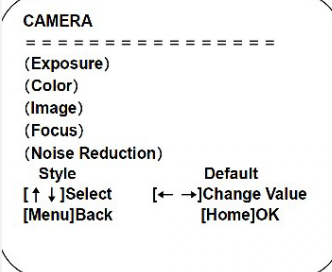

Use the arrows to scroll through the main menu and select the value you want to edit or set. Select "HOME" to go back.

• Exposure

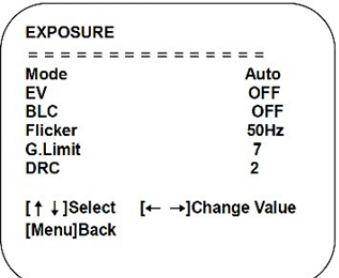

Move the pointer to the (Exposure) in the main menu, click the "HOME" key and enter the (Exposure set) as shown below:

Mode : Auto, Manual, SAE, AAE, Bright EV : On/Off (only in auto mode) EV level: -7~7 (only in auto mode when EV is on) BLC: On/Off (only in auto mode) Flicker: Off/50Hz/60Hz (only in Auto, AAE or Bright Mode) G. Limit: 0~15(only in Auto, AAE or Bright Mode) DRC: Close,1~8. Iris: Close, F11.0,F9.6,F8.0,F6.8,F5.6,F4.8,F4.0,F3.4,F2.8,F2.4,F2.0,F1. 8 (only in Manual or AAE Mode) Shutter: 1/25, 1/30, 1/50, 1/60, 1/90, 1/100, 1/120, 1/200, 1/250, 1/350, 1/500,1/1000, 1/2000, 1/3000, 1/4000, 1/6000, 1/10000, 1/20000 (only in Manual or SAE Mode) Gain: 0~15(only in Manual or SAE Mode)

Bright: 0~20 (only in Bright Mode)

#### • Color

Move the pointer to (Color) in the main menu, click "START" and enter the (Color adjustment) as follows:

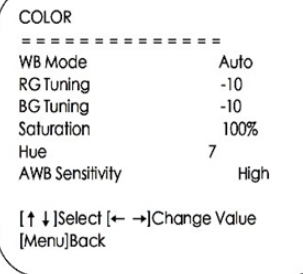

WB Mode: Auto, Manual, OnePush, VAR RG Tuning: -10~10 (only available in Auto WB mode) BG Tuning: -10~10 (only available in Auto WB mode) Saturation: 0~127

Hue: 0~8

AWB sensitivity: High/Middle/Low (only available in Auto WB mode)

RG (Red Gain): 0~100(only available in manual mode) BG (Blue Gain): 0~100(only available in manual mode) Color temperature: 2400K-7100K (only in VAR Mode)

#### • Image

Move the pointer to (IMAGE) in the main menu, click "START" and enter the (IMAGE) as follows:

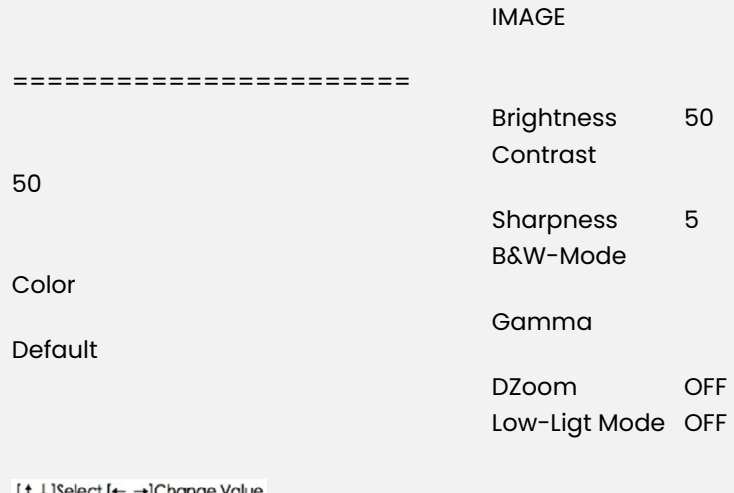

[Menu]Back

Brightness: 0~100 Contrast: 0~100 Sharpness: 0~15 B&W-Mode: Color, B&W Gamma: Default 0.45, 0.50, 0.55, 0.63 DZoom: Digital Zoom Options: On/Off Low Light Mode: On/Off

#### • Focus

Move the pointer to (Focus) in the main menu, click "HOME" and enter the (Focus) as follows:

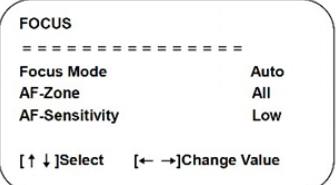

Focus Mode: Auto, Manual, OnePush AF Zone: All/Top/Center/Bottom AF Sensitivity: High, Middle, Low

• Noise reduction

Move the pointer to (Noise reduction) in the main menu, click "START" and enter (Noise reduction) as follows:

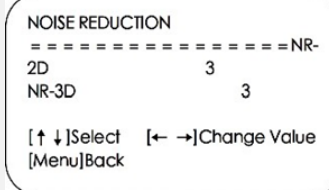

NR-2D: Values: Auto, Off, 1-8 NR-3D: Values: Auto, Off, 1-8

#### • PTZ

Move the pointer to (PTZ) in the main menu, click "HOME" and enter the (PTZ) as follows:

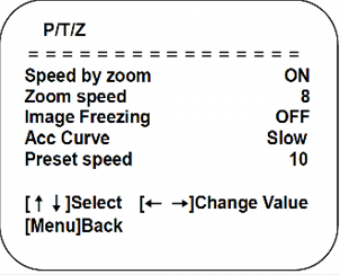

Speed by zoom: Values: On, Off

Zoom speed: Adjust the zoom speed for the remote control. Values 1~8 ImageFreezing: On/Off Acc Curve: Fast/Slow Preset speed: 1-10

#### • Video format

Move the pointer to (Video format) in the main menu, click "START" and enter the (Video format) as follows:

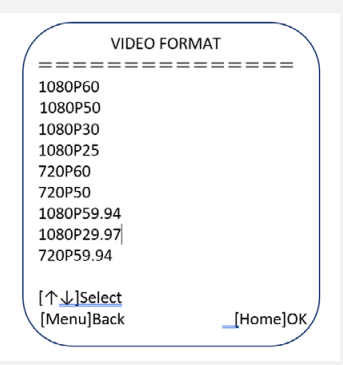

#### • Version

Move the pointer to (Version) in the main menu, click "START" and enter the (Version) as follows:

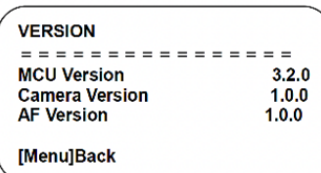

<span id="page-7-0"></span>MCU Version: Displays the MCU software version.

Camera Version: Displays the software version of the camera.

AF Version: Displays the focus software version of the camera.

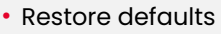

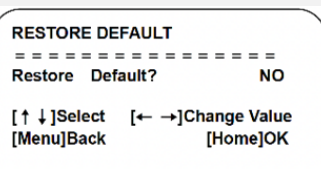

Move the pointer to (Restore defaults) in the main menu, click "START" and enter the (Restore defaults) as follows:

Restore Defaults: Yes/No (After restoring defaults, language, color and video format will not be restored.)

Note: If the previous remote control address is not 1, but other than 2,3,4, the corresponding camera address will be reset to 1 when all parameters are reset. User should change the remote address to 1 (press No.1 according to the camera to get normal operation).

### **5.5 Network the camera. Connection methods**

Direct connection: Direct connections via "Crossover" network cable.

Internet connection mode: Connection via a router or switch using a network cable between the camera and the router or switch.

Note: Please do not place the power and network cables where they can be easily touched to avoid poor video quality due to unstable signal transmission due to poor contact of the cables.

The computer must have the network segment to which the IP address of the camera belongs. The device will not be accessible if it does not have the segment. For example, if the default IP address of the camera is 192.168.5.163, segment 5 needs to be added on the computer.

The specific steps are:

• First of all, open the properties window of the computer's local area connection and select "Internet Protocol version 4 (TCP/IPv4)", as shown in the image on the left. Double-click or click the "Internet Protocol version 4 (TCP/IPv4)" Property to access the Internet Protocol version 4 (TCP/ IPv4) properties window, select "Advanced" to access advanced settings of TCP/IP and add the IP and subnet mask in the IP explorer.

• Select "OK" to finish adding the IP segment. User can add the corresponding network segment according to the revised IP address of the camera.

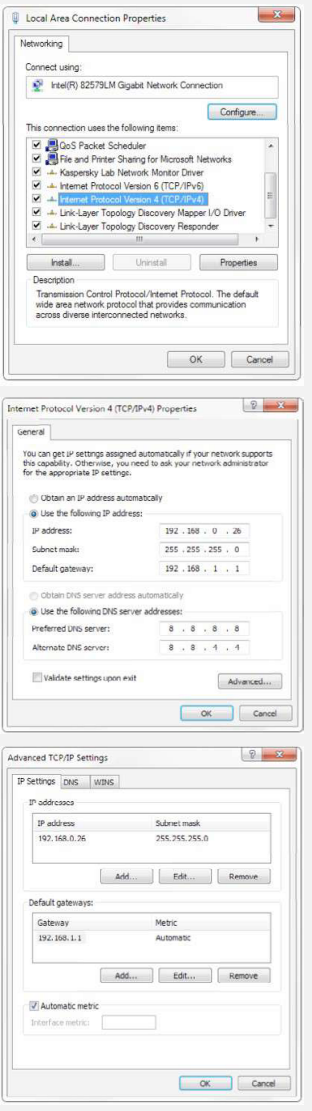

Note: The IP address to be added cannot be the same as that of other computers or devices. It is necessary to verify the existence of this IP address before adding it.

Select "Start" and select "Run" to enter cmd as shown in the following image to check if the network segment has been added successfully.

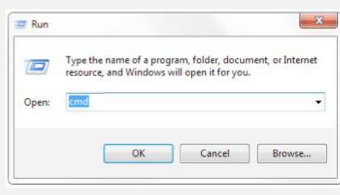

After the self-test of the camera is finished, the user can also check the network connection by following the steps mentioned above. If the IP is the default, open the DOS command window, enter 192.168.5.163 and press "ENTER".

<span id="page-8-0"></span>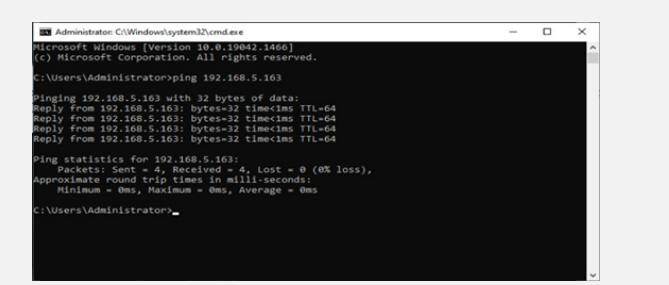

It will show message as below: which means network connection is normal.

#### **6. Camera web interface**

#### **6.1 Web login**

After assigning an IP address to the camera, you can access the Web Interface by typing the camera's IP address in a web browser.

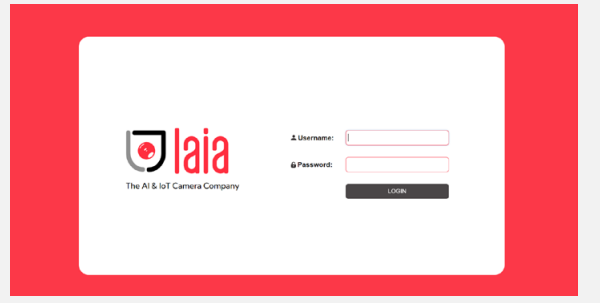

You can log in to this interface as an administrator or as a user. If you are doing this as an administrator, type "admin" in the username and password fields. If doing so as a user, enter "user1" or "user2" in the username and password fields. From the Web Interface, you can control the camera using the arrows on the left. You can also adjust many of the camera's settings through this IP interface.

#### Note:

1) Login as administrator

Default username and password: admin

You have full access to configure all the parameters of the camera.

Monocular tracking Configuration (-)

 $\overline{\bullet}$ laia

2) Login as a user

Default username and password: "user1" or "user2". You can control the parameters of the PTZ camera and the tracking of the camera. You do not have access to the settings menu.  $Q$ **Preview** Monocular tracking  $\boxed{\Theta}$ 

3) Supported browsers: Google Chrome, Internet Explorer, Microsoft Edge, Firefox, etc.

#### **6.2 Preview**

After logging into the management interface, enter the video preview interface. On the preview screen, users can control PTZ, zoom, focus, video capture, sound, focus, full screen and set preset position, run, delete and other operations.

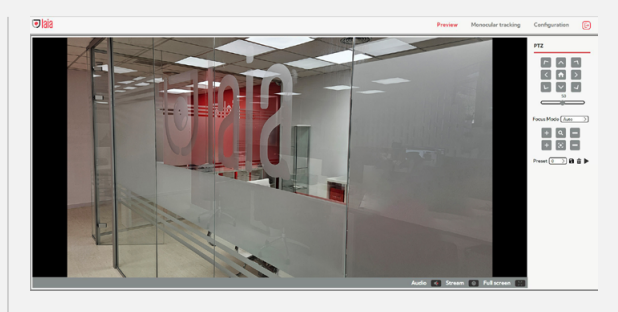

#### **6.3 Monocular AI Tracking Function Web Configuration**

After login, enter the management interface and enable the tracking under "Monocular Tracking"

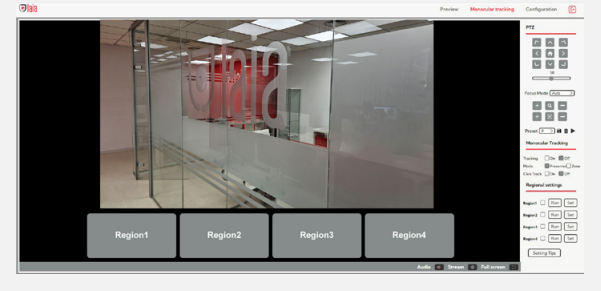

The control interface description is as follows:

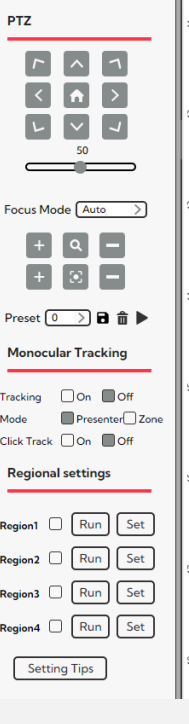

PTZ. Represents the Pan, Tilt, Zoom, Focus and Preset Controls of the Camera

Pan and Tilt

Zoom Focus (Applies if Focus Mode is not Auto)

Camera Preset ( $\blacksquare$  Set,  $\hat{\blacksquare}$  Delete,  $\blacktriangleright$ Run)

Configure Camera Tracking Enable/ Disable Tracking Tracking Mode Set the person to follow

Configure the Tracking Zones

In the PTZ area, adjust the image by clicking the direction buttons to select a region.

After region 1 setup is complete, click "SET" to complete region 1 tracking. Other region settings are the same as region 1. You can configure 4 different regions, and a minimum of 2 regions. Regional tracking settings can only be configured via the website. Run regional tracking: Click "RUN" of the corresponding region in the "regional settings" area.

Each preview image must be continuous from left to right and overlap when setting the tracking regions. The user will need to check the box next to the region number to save the location of the setting when configuring it.

<span id="page-9-0"></span>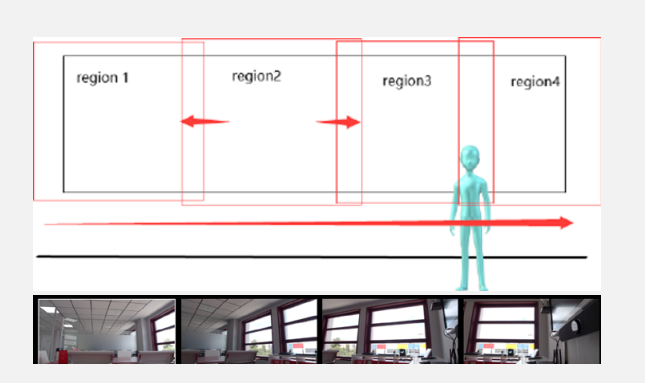

#### **6.4 Configuration of the camera**

Click "Configurations" to enter the device parameter setting page.

There are the following options: Audio Configure, Video Configure, Network Configure and System Configure

Detailed description see the following table:

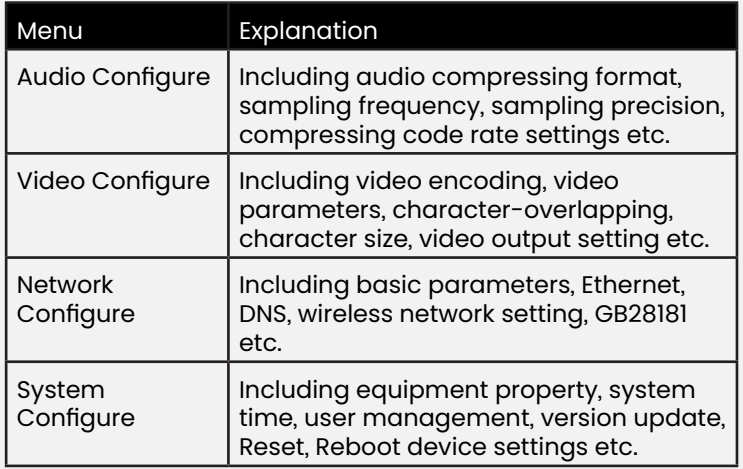

#### 6.4.1 Audio Configure

You can configure the camera's audio parameters  $\bigcirc$  laia

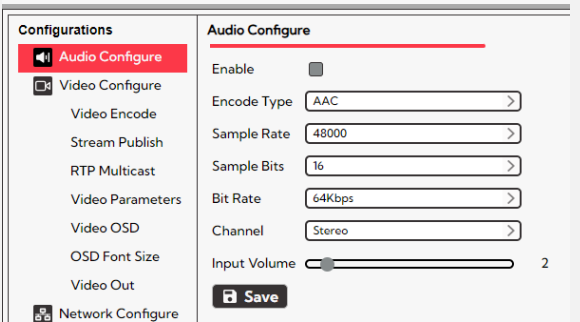

Enable: Choose whether or not to activate audio.

Encode Type: Set the audio compression format and manually reset the device after change (MP3,PCM,AAC optional by default)

Sample Rate: Set the sampling rate and manually reset the device after change (MP3, AAC default 16000, 32000, 44100, 48000 optional, G.711A default is 8000)

Sample Bits: Set the sampling precision (default 16bits) Bit Rate: Set the audio compression rate (default 64 Kbps, 32, 48, 96,128 Kbps optional)

Channel : Set the channel type (default mono, optional stereo)

Input volume: adjust the input volume (default 2.1-10 optional)

Note: Click "Save" and this message appears will appear. Reboot the camera for it to take effect.

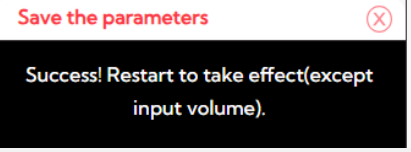

#### 6.4.2 Video Configure

This is the image:

 $\alpha$ 

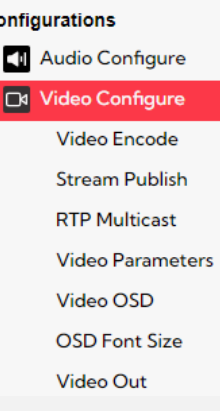

#### 6.4.3 Video Encode

You can configure the video stream parameters of the camera

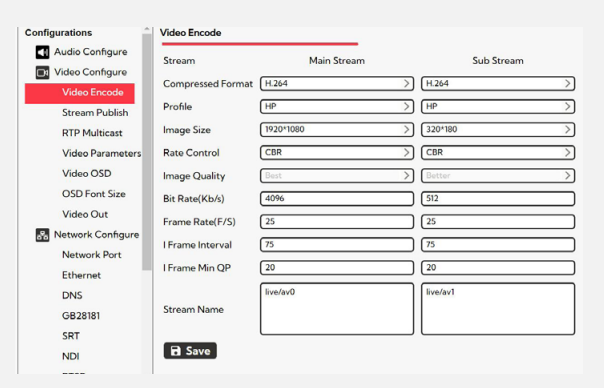

Stream: Different video output mode setting, use different streams (main stream / sub stream)

Compressed format: Set video compression format, save to take effect (Main/Sub stream, default:H.264,H.265 optional) Profile: Profile mode setting (default HP,BP,MP optional)

Image Size: Adjust the video image resolution, save to take effect (main stream default 3840\*2160 or 1920\*1080. This depends of parameter 4K Output Option defined in Video Out Menu 1280\*720, 640\*360, 640\*480 optional; sub stream default 320\*180, 640\*360, 320\*240,1280\*720,1920\*1080 optional )

Rate control: Set the rate control mode, save to take effect (main/sub stream defaults to fix rate (CBR) , variable bit rate

### <span id="page-10-0"></span>(VBR) is for option)

Image quality: Image quality can only be changed when rate control is VBR, (default main stream is best, default secondary is better, optional values Best, Better, Good, Bad, Worse, Worst)

Bit Rate (Kb/s): Set the video bit rate (main stream default 8192 Kb/s,64- 12288Kb/s optional; sub stream default 512 Kb/s,64-10240 Kb/s optional)

Frame Rate (F/S): Adjust the video frame rate (default primary/sub stream 30 and 25F/S, primary stream 5-30F/S optional, sub stream 5-30F/S optional)

I Frame Interval: Set the keyframe interval (Primary/ Secondary stream default 90/75F, Primary/Secondary stream 1-150F optional. Secondary stream 1-150F optional)

I Frame Min QP: Adjust the keyframe interval minimum QP (20 default, 10-51 optional)

Stream Name: When streaming via rtsp or rtmp, the user can modify the stream name. Main Stream(live/av0), sub stream(live/av1)

Note: Click "Save" button to pop up the message

Save successfully!

, then the settings will take effect.

### 6.4.4 Stream Publish

You can configure the stream publish parameters of the camera when you want to broadcast live video on the internet

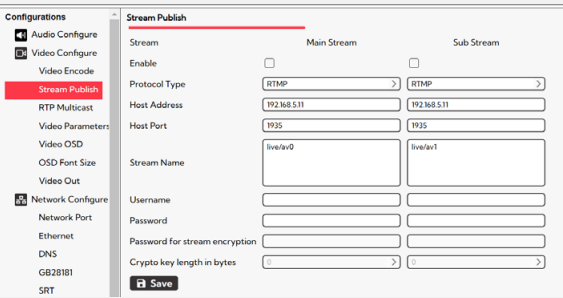

Enable: To turn on/off the main/sub stream.

Protocol Type: Main/Sub stream protocol Values: RTMP, RTSP and SRT

Host Address: IP addresses of the server (default 192.168.5.11) Host Port: Host port number (default 1935.0-65535 optional) Stream Name: Choose a different stream name (live/ av0,live/av1 optional)

Username : Set the username. It does not apply in protocol type SRT

Password: Set the password. It does not apply in protocol type SRT

Password for stream encryption: only applies to protocol type SRT

Crypto key length in bytes: only applies to protocol type SRT Values 0,16,24,32

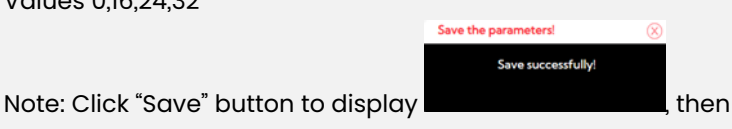

the settings will take effect.

### 6.4.5 RTP multicast

You can configure the camera's Multicast/Unicast transmission parameters

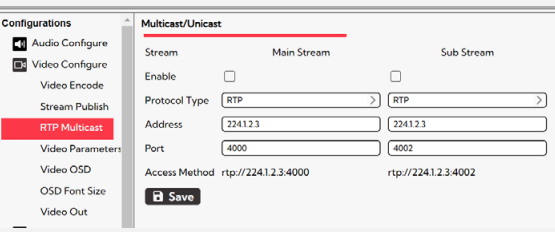

Enable: Main/Sub Stream: On/Off. Protocol: RTP or TS.

Address: Default 224.1.2.3. It can be edited.

Port: Primary default is 4000, secondary 4002, and primary/ secondary is optional from 0 to 65535.

Access Method: The address appears after setting. Ex: rtp://224.1.2.3:4000, udp://@224.1.2.3:4000, tcp://@224.1.2.3:4002

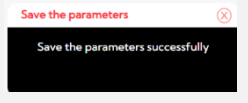

Note: Click "Save" button to display , then the settings will take effect.

### 6.4.6 Video parameters

You can configure the different video parameters of the camera optics

### 6.4.7 Focus

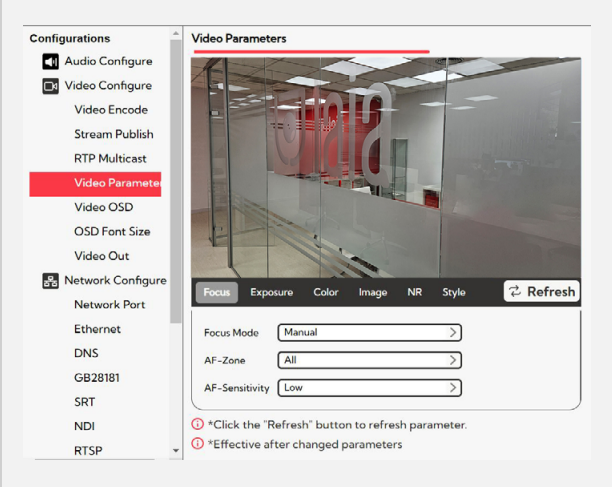

### Focus Mode: Set the focus mode (default auto, optional manual, one-push)

AF-Zone: Set the autofocus zone (default All, optional Top, Center, Botton)

AF-Sensitivity: Set the focus sensitivity (default is low, high and middle optional)

#### **1.** Exposure

Exposure mode, exposure compensation, backlight compensation, anti-flicker, gain limit, dynamic range, shutter, aperture, brightness, gain can be adjusted

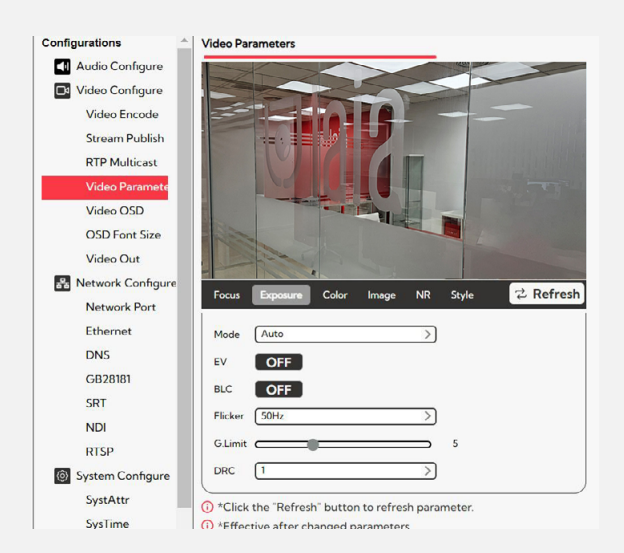

Mode : Auto, Manual, SAE, AAE, Bright

EV : On/Off (only in auto mode)

EV level: -7~7 (only in auto mode when EV is on)

BLC: On/Off (only in auto mode)

Flicker: Off/50Hz/60Hz (only in Auto, AAE or Bright Mode)

G. Limit: 0~15(only in Auto, AAE or Bright Mode)

DRC: Close,1~8.

Iris: Close, F11.0,F9.6,F8.0,F6.8,F5.6,F4.8,F4.0,F3.4,F2.8,F2.4,F2.0,F1. 8 (only in Manual or AAE Mode)

Shutter: 1/25, 1/30, 1/50, 1/60, 1/90, 1/100, 1/120, 1/200, 1/250, 1/350, 1/500,1/1000, 1/2000, 1/3000, 1/4000, 1/6000, 1/10000, 1/20000 (only in Manual or SAE Mode)

Gain: 0~15(only in Manual or SAE Mode)

Bright: 0~20 (only in Bright Mode)

### **2.** Color

White balance, saturation, hue, white balance sensitivity, red fine tune, blue fine tune, red gain, blue gain can be adjusted.

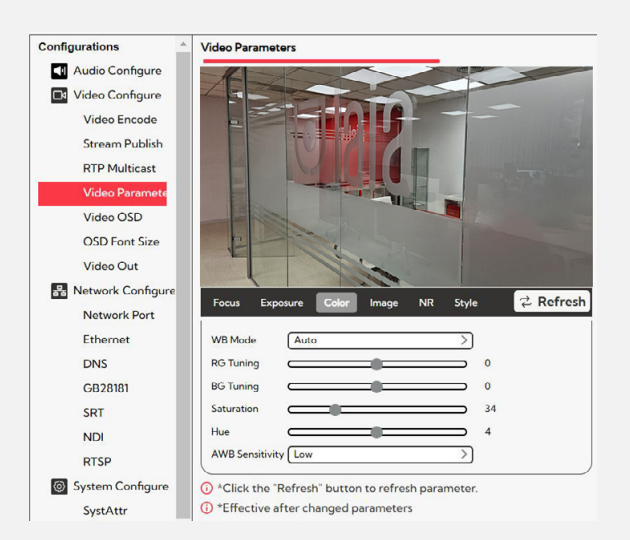

WB Mode: Auto, Manual, OnePush, VAR

RG Tuning: -10~10 (only available in Auto WB mode) BG Tuning: -10~10 (only available in Auto WB mode) Saturation: 0~127

#### Hue: 0~8

AWB Sensitivity: High/Middle/Low (only available in Auto WB mode)

RG (Red Gain): 0~100(only available in manual mode) BG (Blue Gain): 0~100(only available in manual mode) Color temperature: 2400K-7100K (only in VAR Mode)

#### **3.** Image

You can adjust the brightness, contrast, sharpness, gamma curve, dynamic contrast, black and white mode,.horizontal flip, vertical flip, electronic zoom, ultra-low illumination.

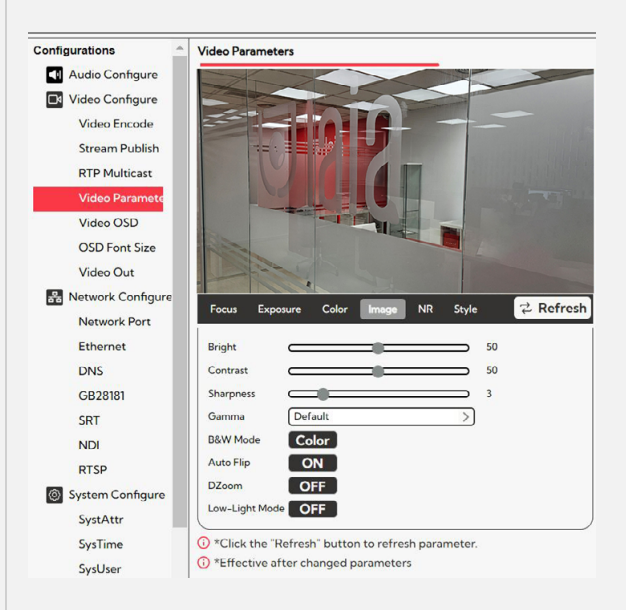

### Bright: 0~100

Contrast: 0~100 Sharpness: 0~15 Gamma: Default 0.45, 0.50, 0.55, 0.63 B&W-Mode: Color, B&W Auto Flip: ON, Off DZoom: Digital Zoom Options: On/Off Low Light Mode: On/Off

#### **4.** NR

You can adjust 2D noise reduction, 3D noise reduction and dynamic dead pixel correction available.

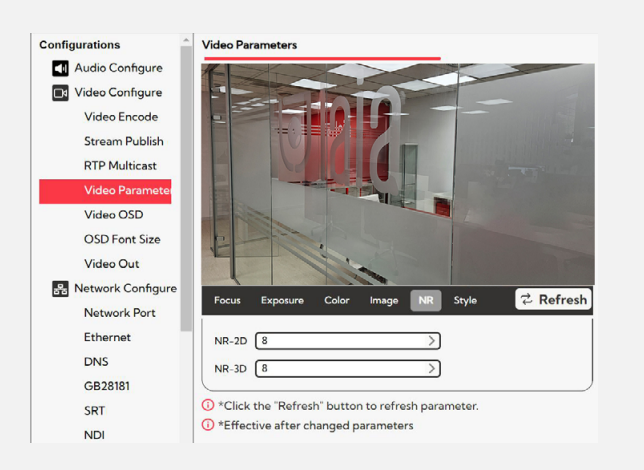

NR-2D: Adjust the level of 2D noise reduction (default 3, 1-8 and optional off).

NR-3D: Adjust the 3D noise reduction level (default 3, 1-8 and off optional)

#### **5.** Style

 Image selection (standard, brightness, clarity etc... can be configured)

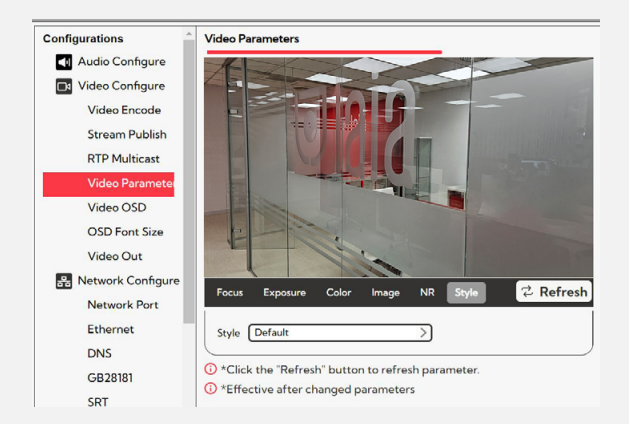

Style: Values: Default, Normal, Clarity, Bright, Soft

Note: Refresh the page after changing the parameters for them to take effect.

#### **6.** Video OSD

Allows you to insert date, time and name subtitles into the camera video output

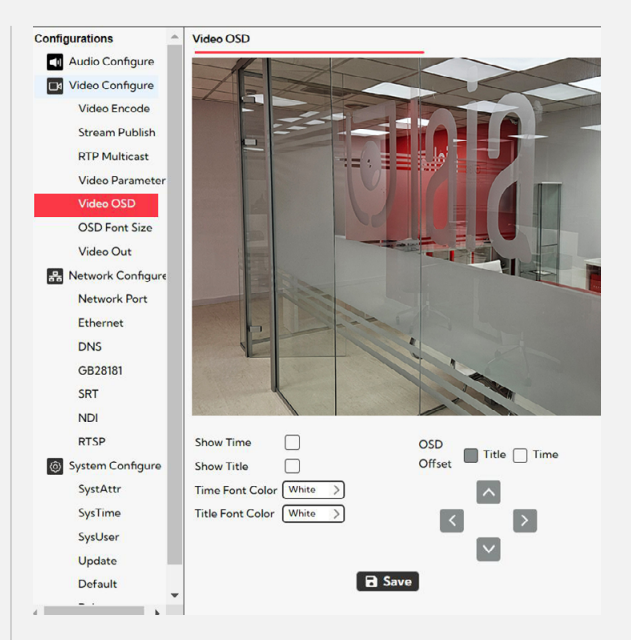

Show time : Yes/No

Show Title: Yes/No

Time Font Color: Default white, black, yellow, red and blue optional)

Title Font Color: Default white, black, yellow, red and blue optional)

OSD Offset: Set the location where the time and title will be displayed. Press "up, down, left, right" button to move character location.

Title: Set the title on the device property (default CAMERA1) Time: Set the time based on the system time (default 1970/01/01 05:36:00)

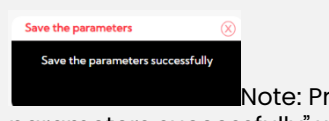

Note: Press "Save" button, the "Save the parameters successfully" window will pop up, which means the settings will take effect

#### **7.** OSD Font Size

Allows you to set the font size of the date, time and camera name subtitles described in Video OSD

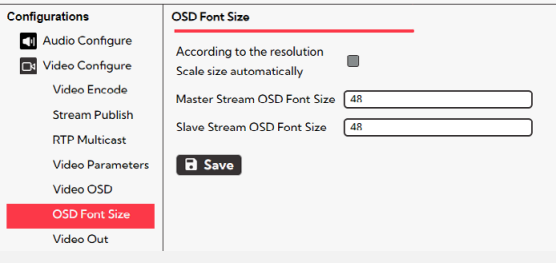

According to the resolution Scale size automatically: Enable/ Disable

Master Stream OSD Font Size: Adjust the display character size, the device will automatically reboot after switching (default 48, 28-200 optional)

Slave Stream OSD Font Size: Adjust the screen character size, the device will automatically reboot after switching (default 48, 28-200 optional)

<span id="page-13-0"></span>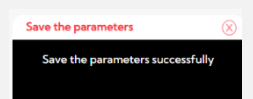

Note: Click the "Save" button to pop up the ""Save the parameters successfully" window.

#### **8.** Video Out

It allows you to configure the video signal format in the HDMI output, USB and network transmission

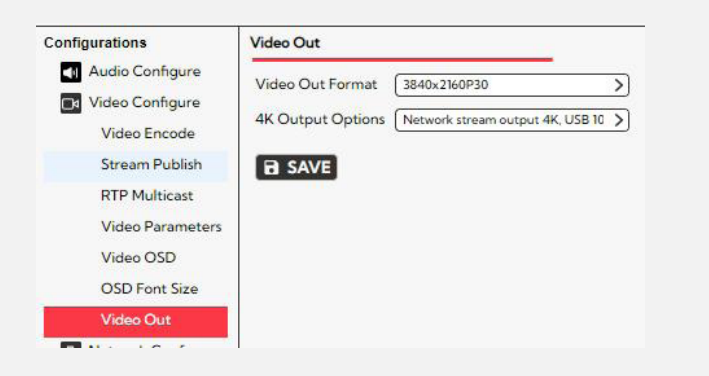

Video Out format: Values: 3840 x 2160P30, 3840x2160P25, 1080P60, 1080P50, 1080P30, 1080P25, 720P60, 720P50, 1080P59.94,1080P29.97,720P59.94 Default: 3840 x 2160P30

4K Output Options: You can select the Network stream output format and USB video format. Values: Network stream output 4K, USB 1080 P or USB output 4K, network stream 1080 P

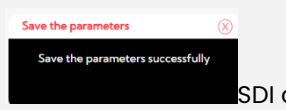

SDI output has a resolution of 1080P30

Note: Click the "Save" button to pop up the ""Save the parameters successfully" window.

#### 6.4.8 Network Configure

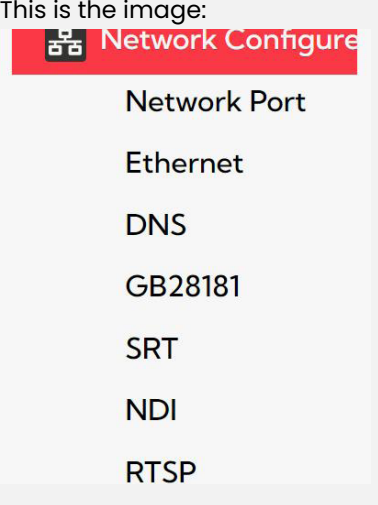

Allows you to configure the ports that the camera uses for each service

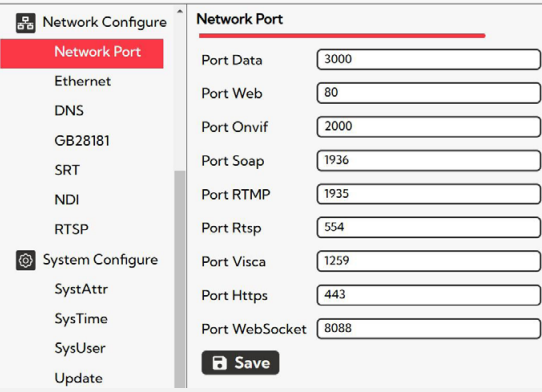

Port Data: Set the data port, the device will automatically reboot after changing it (default 3000.0-65535 optional) Port Web: Set the web port, the device will automatically reboot after changing (default is 80, 0-65535 is optional) Port Onvif: Set the Onvif port, the device will automatically reboot after switching (default 2000, 0-65535 optional) Port Soap: Set the soap port (default 1936, 0-65535 optional) Port RTMP: Set t-he RTMP port (default 1935, 0-65535 optional)

Port Rtsp: Set the RTSP port, the device will automatically reboot after switching (default 554.0-65535 optional) Port Visca: Set the Visca port, the device will automatically reboot after changing it (default 3001.0-65535 optional) Port Https: Set the http port, the device will automatically reboot after changing (default 443, 0-65535 optional) Port WebSocket: Set the WebSocket port, the device will automatically reboot after changing (default 8088, 0-65535 optional)

Note: Click "Save" button, it will be valid when it shows "Save

successfully".

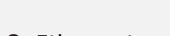

**2.** Ethernet

Allows you to configure the camera's network parameters

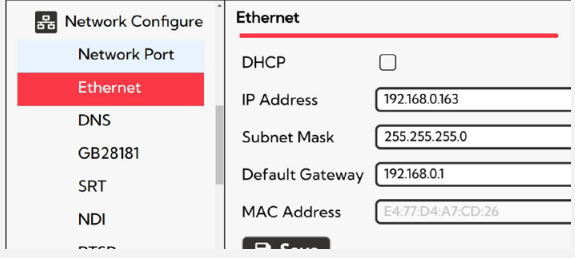

**1.** Network port:

DHCP: Enable or disable DHCP to obtain the IP address automatically. After saving, please reboot the device to take effect (default: Off)

IP Address: Set the IP address (default 192.168.5.163)

Subnet Mask: Set the Subnet Mask

Default Gateway: Set the Default Gateway

MAC Address: It shows the MAC Address of the camera (Not configurable)

Note: Click "Save" button, it will be valid when "Save

successfully" appears.

Once saved, please reboot the device to take effect

#### **3.** DNS

Allows you to configure the DNS parameters associated with the camera

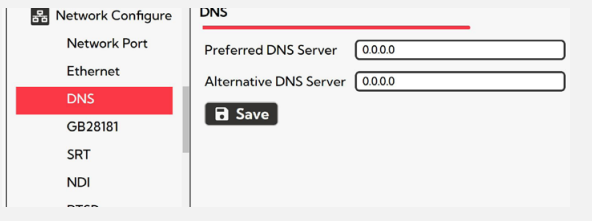

Preferred DNS Server: Set the preferred DNS server. (Default 0.0.0.0)

Alternative DNS Server: Set the alternate DNS server. (Default 0.0.0.0)

#### **4.** GB28181

Allows you to configure the GB28181 parameters associated with the camera.

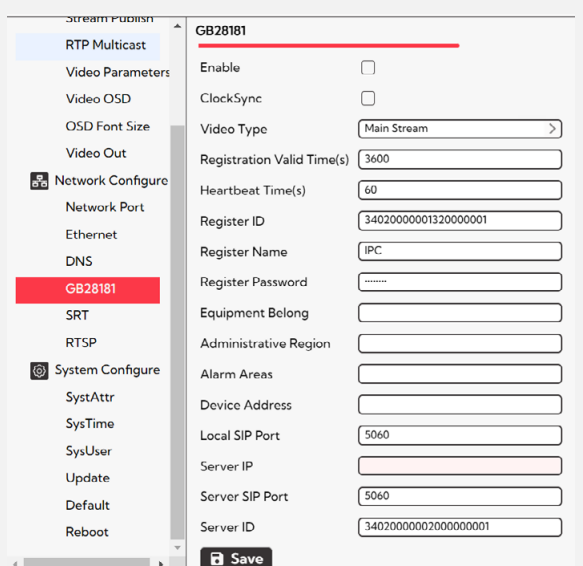

Enable: Set whether to activate GB28181.

ClockSync: Enables/Disables time synchronization. VideoType: Set the stream type (default Main Stream, optional Sub Stream)

Registration Valid Time (in seconds): 3600, range 5-65535. Heartbeat time (in seconds): 60, range 1-65535. Register ID: 34020000001320000001 Register Name: Default: IPC. Register Password: Default: 12345678. Equipment Belong: Users can add their own. Administrative Region: Users can add their own. Alarm Areas: Users can add their zobe. Device Address: Users can add their own. Local SIP Port: Default: 5060 Range 0-65535. Server IP: IP address of the server GB28181. Server SIP Port: Default: 5060 Range 0-65535 Server ID: Default: 34020000002000000001.

### **5.** SRT

Allows you to configure the RST parameters of the camera

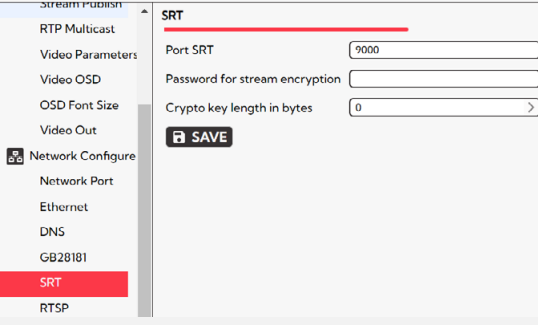

Port SRT: Set the SRT port (default 9000, 0-65535 optional). Password for the stream encryption: Set the SRT password.

Crypto key length in bytes: Set the length of the SRT password (default 0, 16, 24, 32 optional).

Note: Click the "SAVE" button and this message appears<br>Save the parameters  $\alpha$  $\circledR$ 

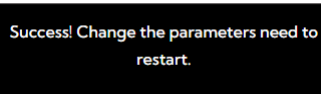

#### **6.** NDI

Allows you to configure the NDI functionality of the camera

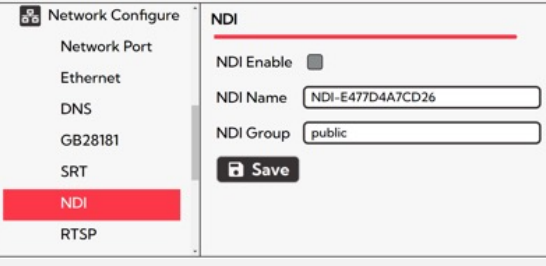

- NDI Enable: Enable or disable NDI feature
- NDI Name: Defines the camera name for NDI applications
- NDI Group: Defines the NDI group to which the camera belongs

#### **7.** RTSP

Allows you to configure RTSP authentication of the camera.

<span id="page-15-0"></span>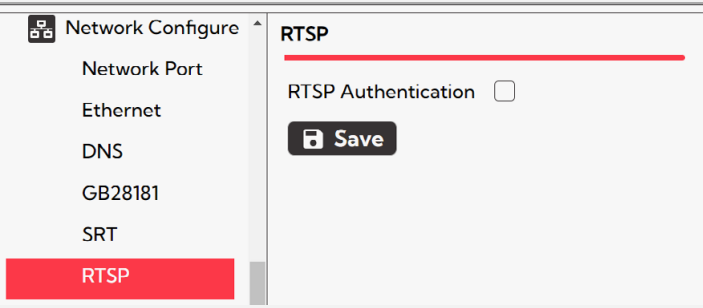

RTSP Authentication: Enable the RTSP authentication, default off, on optional.

Note: Changing the RTSP authentication parameters will take effect after the device is rebooted.

#### 6.4.9 System Configure

This is the image

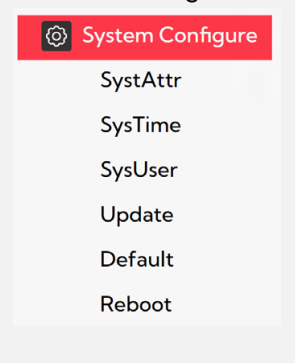

#### **1.** System Attribute

Allows you to configure the name associated with the camera that will appear if the subtitle option is configured on it.

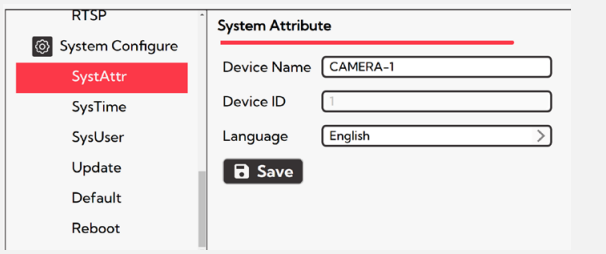

Device Name: Set the device name (Camera 1 by default, user can add their own)

Device ID: Set the device ID (default 1, read only)

System language: Set the system language (default Simplified Chinese/ English) It is necessary to log in again after modifying and saving the settings.

#### **2.** System Time

Allows you to configure the camera's date and time options

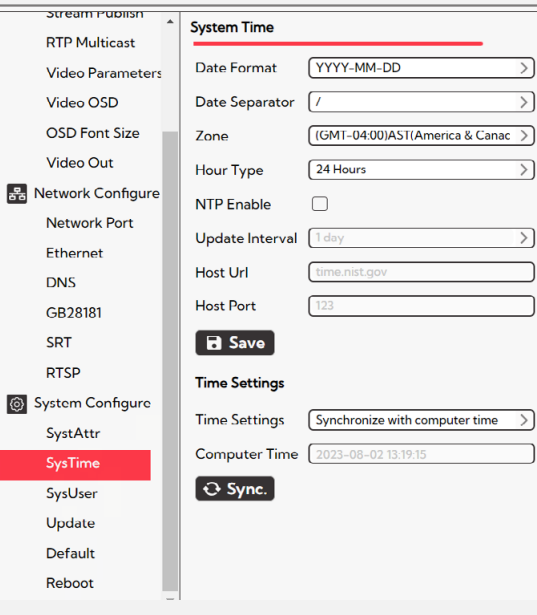

Date Format: Set the date format (YYYY-MM-DD, MM-DD-YYYY, DD-MM-YYYY)

Date Separator: Set the date separator (default '/','-') Zone: Set the time zone (default UTC+0 8:00, other time zones optional)

Hour Type: Set the time types (default 24 hours, optional 12 hours)

NTP Enable: Enable/disable NTP.

Update Interval: Set the automatic update interval of the NTP server. Valid after setting synchronization with NTP server (default one day, 2 / 10 days optional)

Host Url: Set the NTP server address or domain name (default time.nits.gov) Valid after setting NTP server synchronization. Host Port: Set NTP server port (default 123) Valid after setting NTP server synchronization from the NTP server.

• Time Settings

Time Settings: Values: Synchronize with computer time, Synchronize with NTP server, Set manually Computer Time: Only appears if Time Setting is manually or computer time

#### **3.** System User

Allows you to configure user credentials for web access to the camera

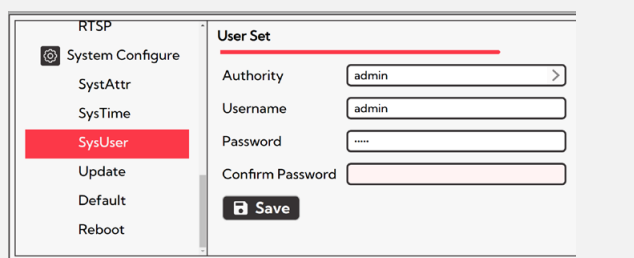

Authority: Set the type of user (the default administrator, user 1, user2 optional)

Username: Set the user name (select user admin, default admin. Select common user1, default user1, to select common user2, default user2, user can modify their own) Password: Set a password (select user admin, default admin. Select a common user1, default user1, to select a common user2 default user2, user can modify their own)

Confirm Password: Confirm whether the entered passwords are the same or not.

#### **4.** Update

Allows you to update the camera firmware, showing the current firmware version of the camera

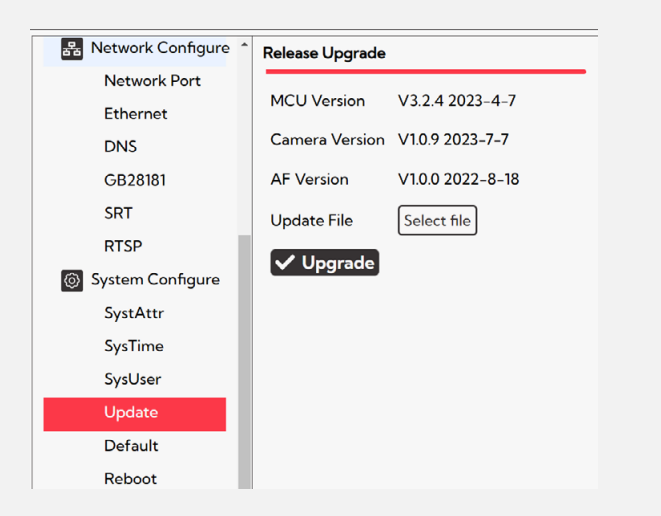

MCU Version: Displays the MCU software version. Camera Version: Displays the software version of the camera.

NDI Version: Displays the NDI Version

AF Version: Displays the focus software version of the camera

Update File: Click "Select file" in the pop-up window and select the update file, then press the "Upgrade" button. The update dialog box will pop up. After the update is done, the device will reboot automatically.

Note: Please make sure the device power and network can work during the update, if not, the update will fail. After the version upgrade is finished, you will need to restore factory defaults: a) restore factory defaults via web setting, b) restore factory defaults via menu, c) restore factory defaults factory defaults with the hot key \*#6 on the remote control. Choose one of the three methods above, in which the "a method" IP account and password are also restored to default.

**5.** Default

#### Allows you to restore camera parameters to factory settings

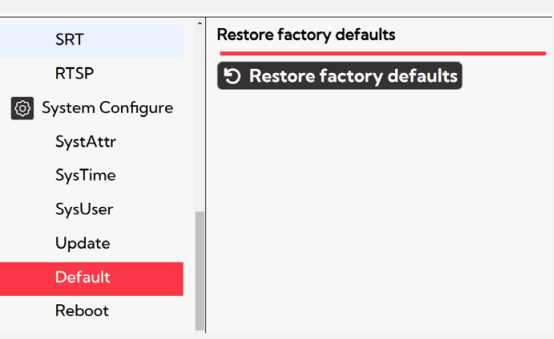

Select "Restore factory defaults button and choose "yes" or "no" in the pop- up window.

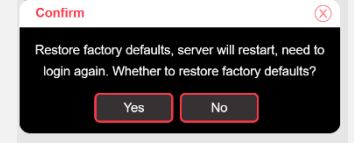

The device will automatically reboot and restore factory settings.

#### **6.** Reboot

Allows you to restart the camera. This action is necessary when certain parameters of the same are modified

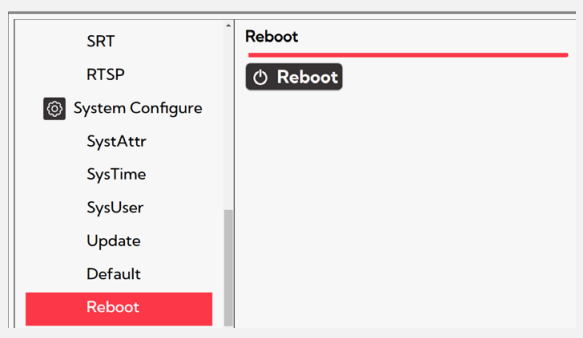

Press "Reboot" button and choose "yes" or "no" in the pop-up window,

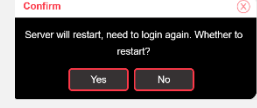

The device will reboot automatically

**7.** Log out

click direct "yes" or "no" in the pop-up window. If you choose "Yes", you will exit the current page and return to the user login interface again.

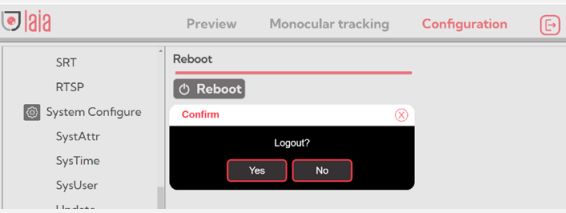

P/N: BRC-412/B

#### <span id="page-17-0"></span>**7. Serial port communication control**

In normal working state, you can control the camera via RS232/RS485 cable (VISCA IN). The RS232 parameters are as follows: Baud rate: 2400/4800/9600/115200/second.

Start bit: 1 bit.

Data bit: 8 bit.

Stop bit: 1 bit.

Check bit: None.

After power on, the camera will make a brief turn and return to the center position.

<span id="page-18-0"></span>The zoom lens is moved to the farthest position and then backed out, after the self-test is complete.

#### **7.1 VISCA protocol command list**

#### 7.1.1 VISCA Protocol list

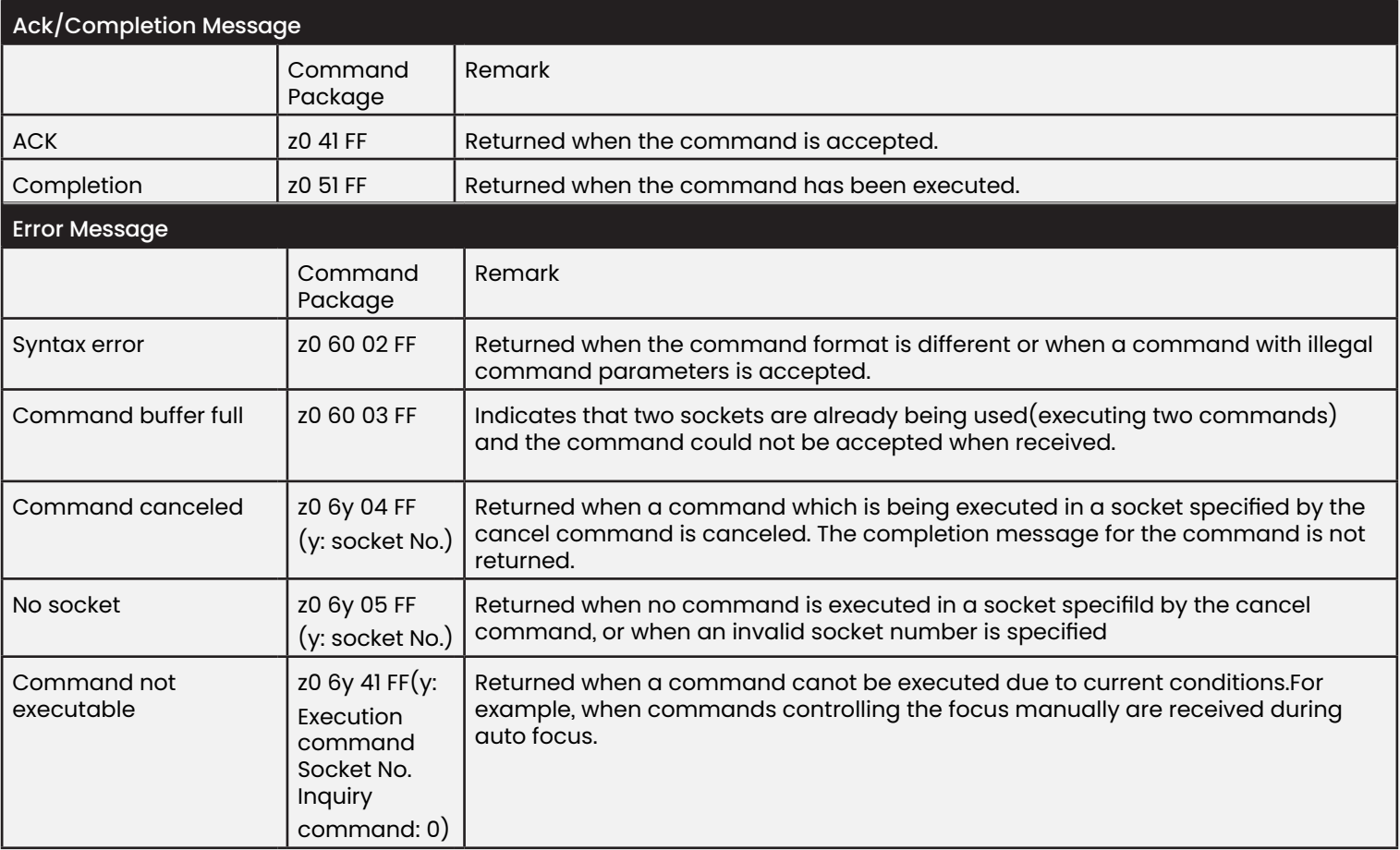

#### 7.1.2 Device control command

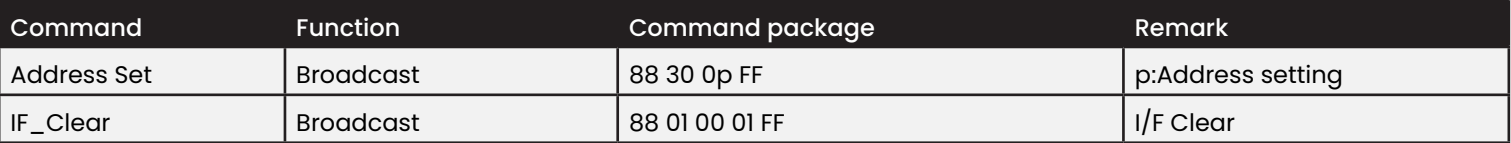

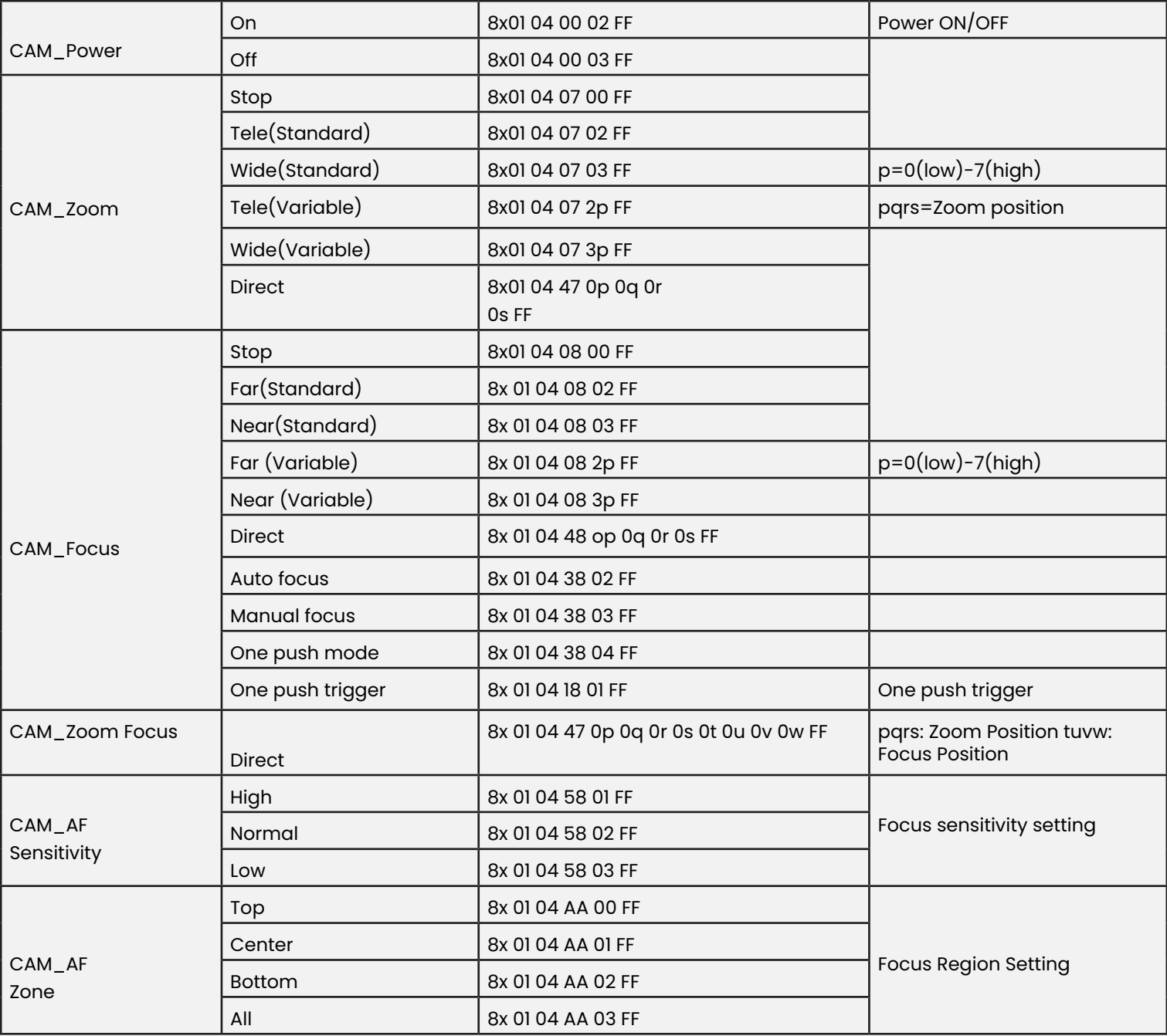

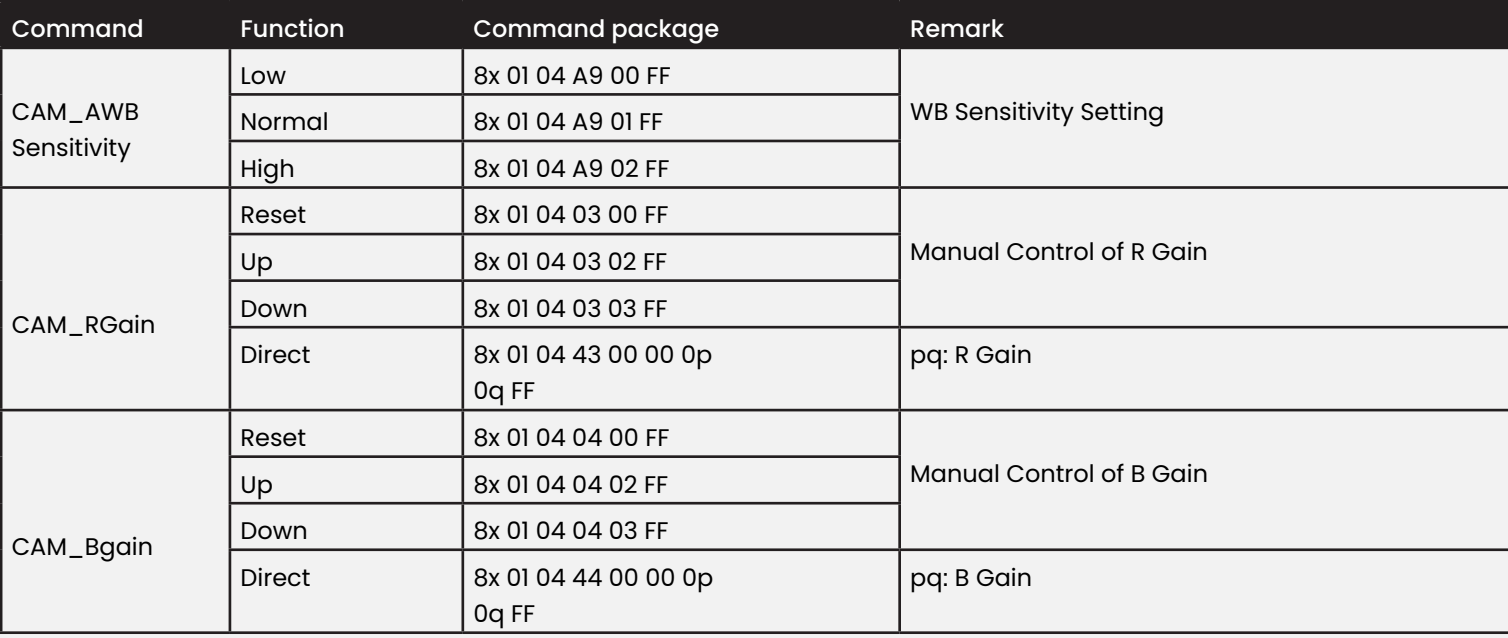

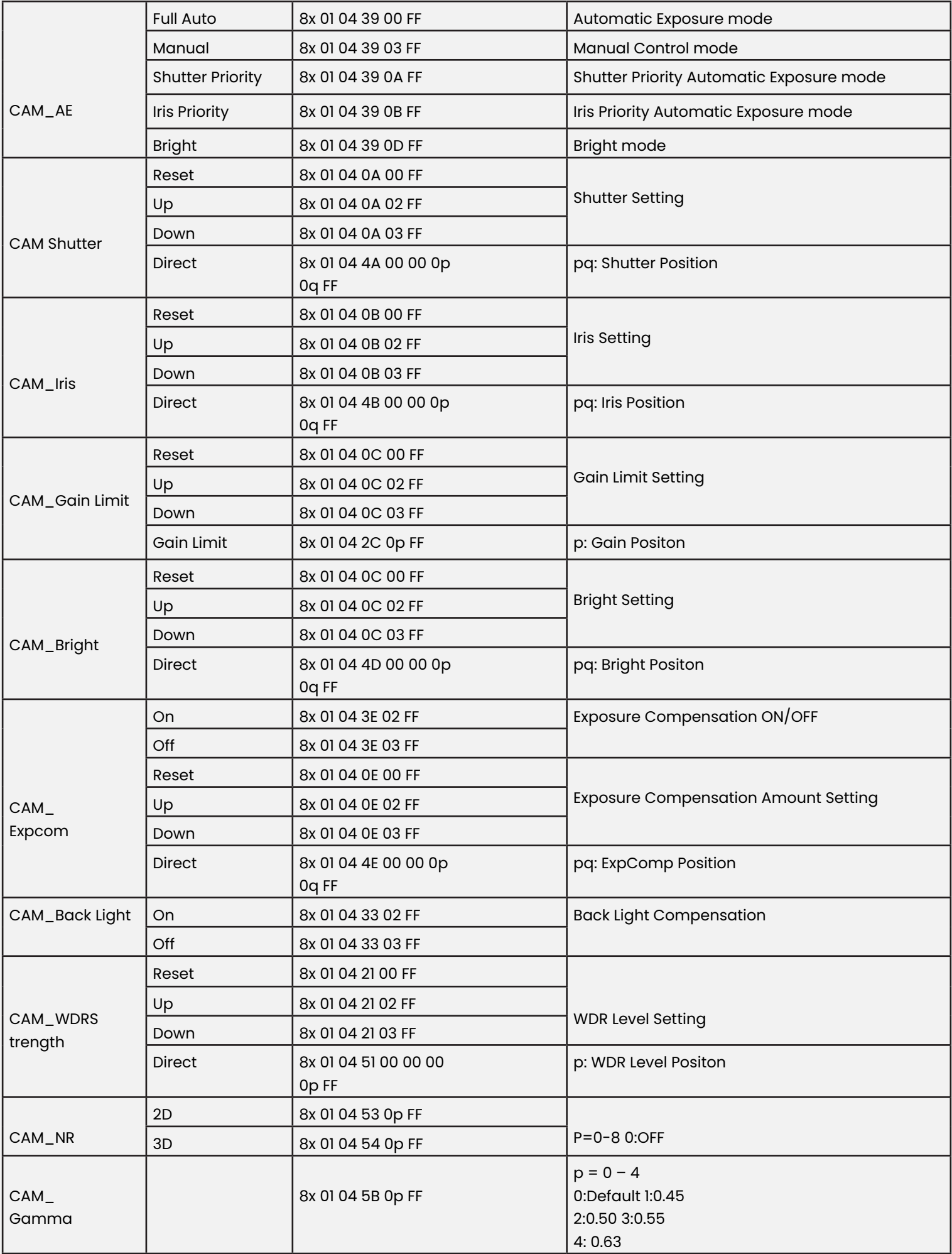

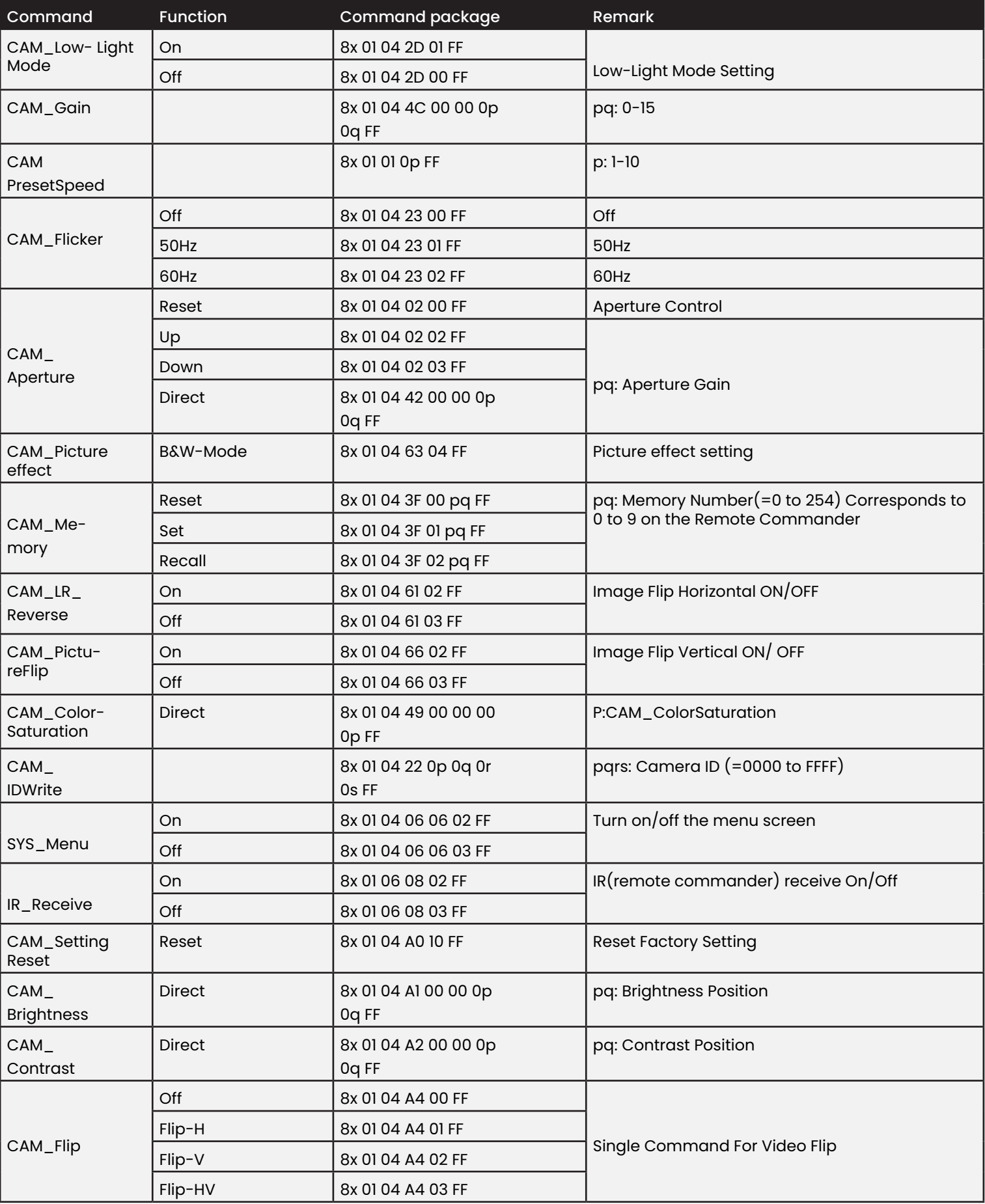

<span id="page-22-0"></span>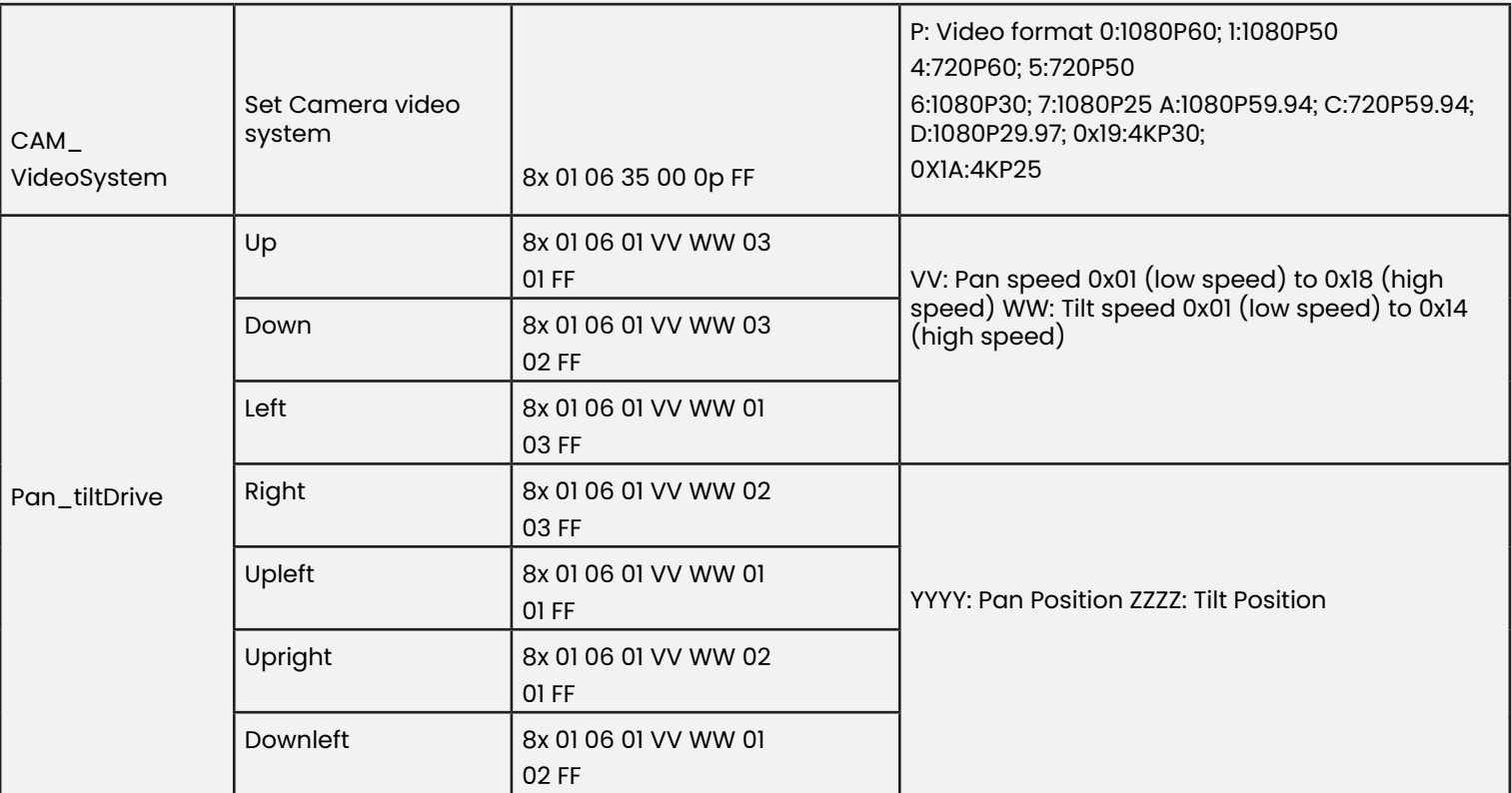

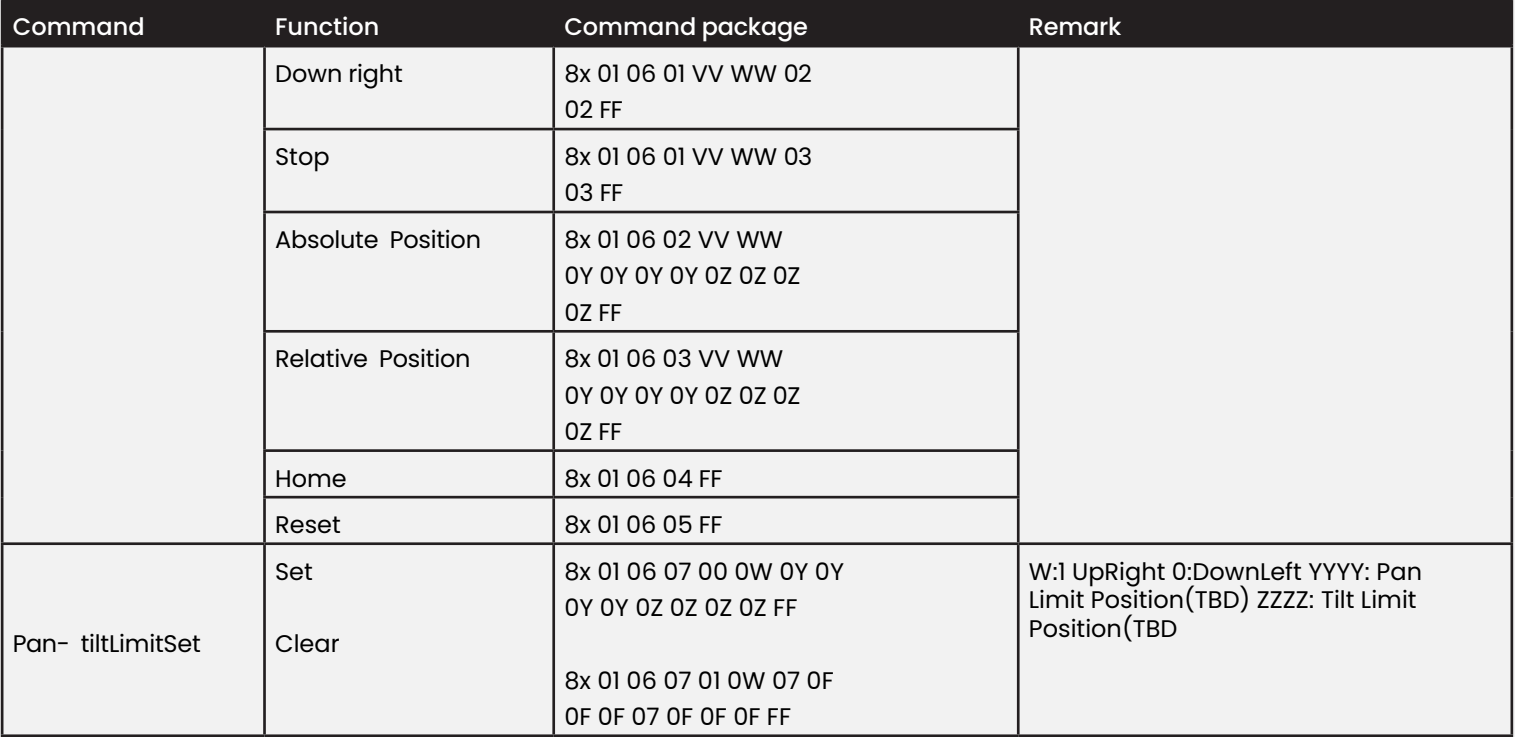

### 7.1.3 Tracking Commands

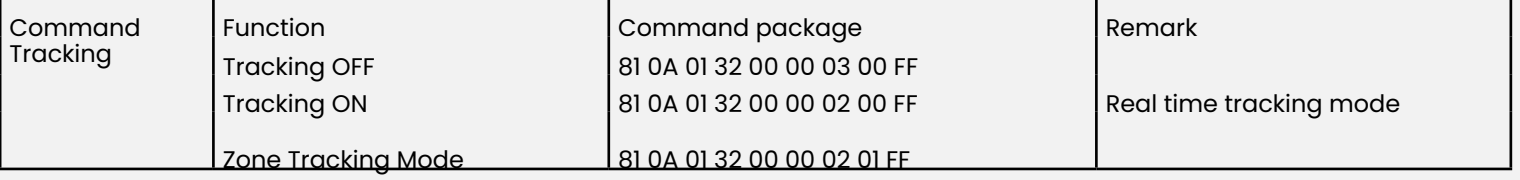

### 7.1.4 Enquiry Command

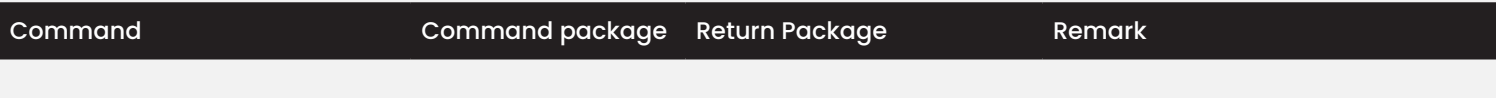

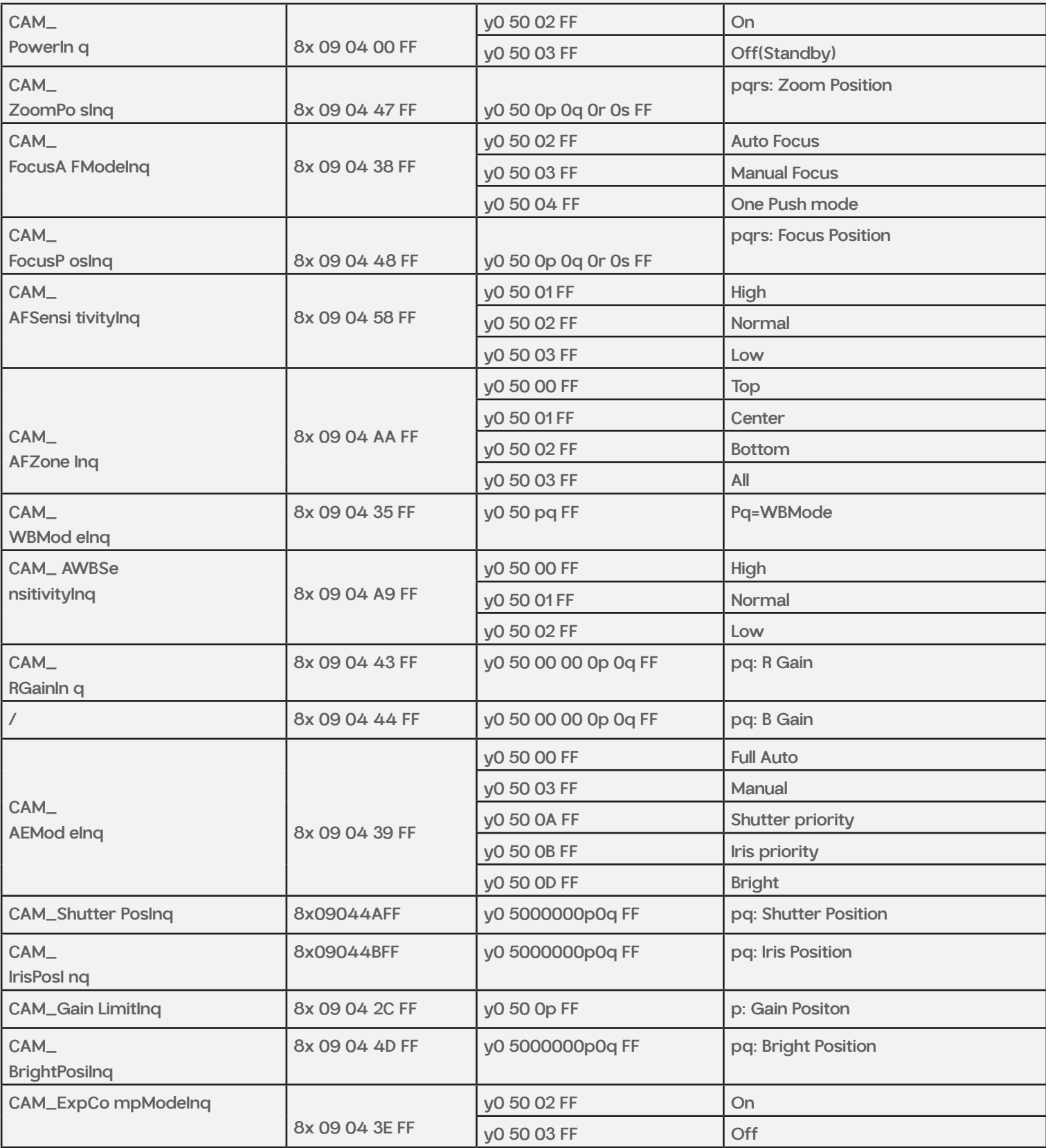

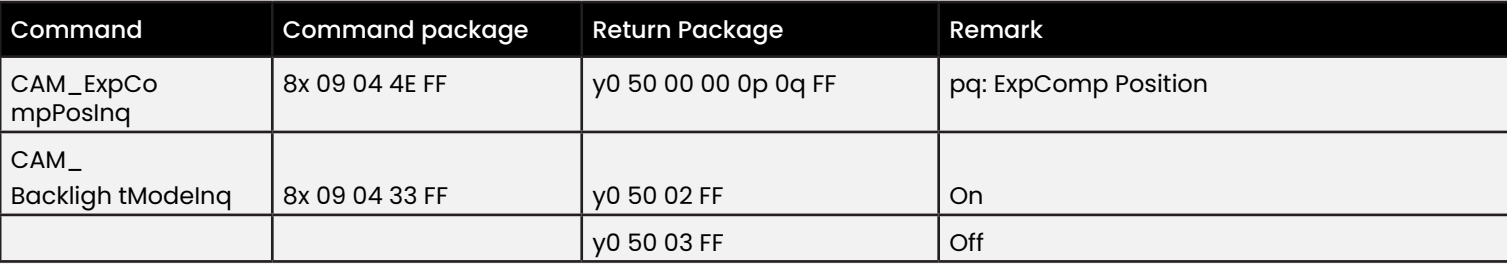

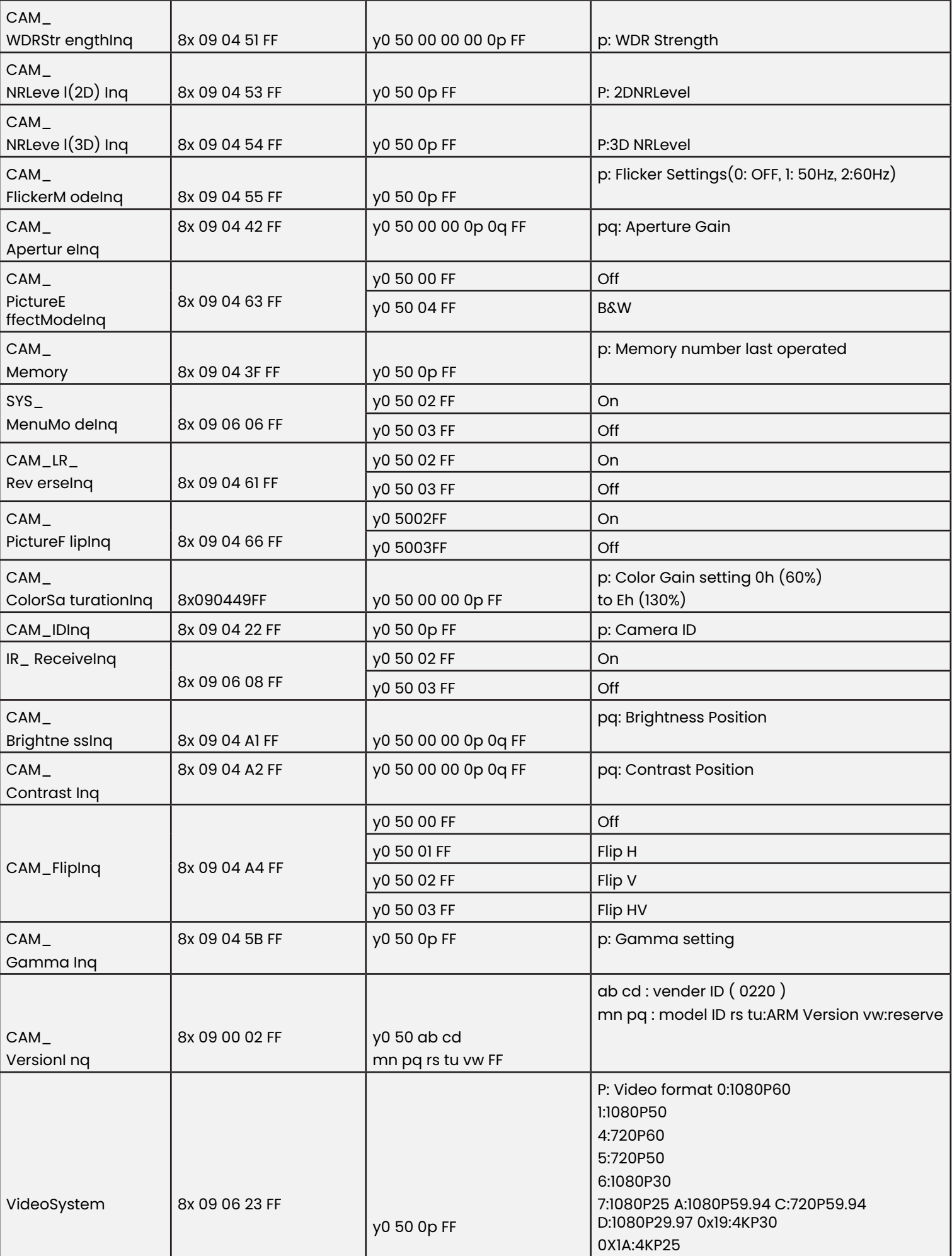

<span id="page-25-0"></span>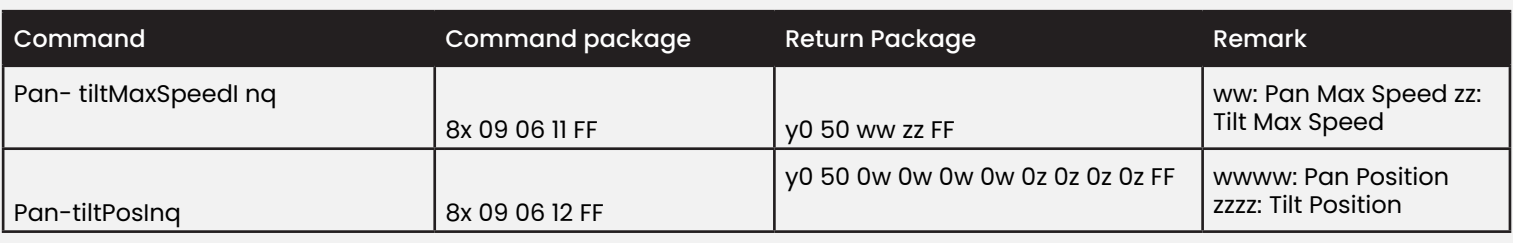

#### **7.2 Pelco-D Protocol command list**

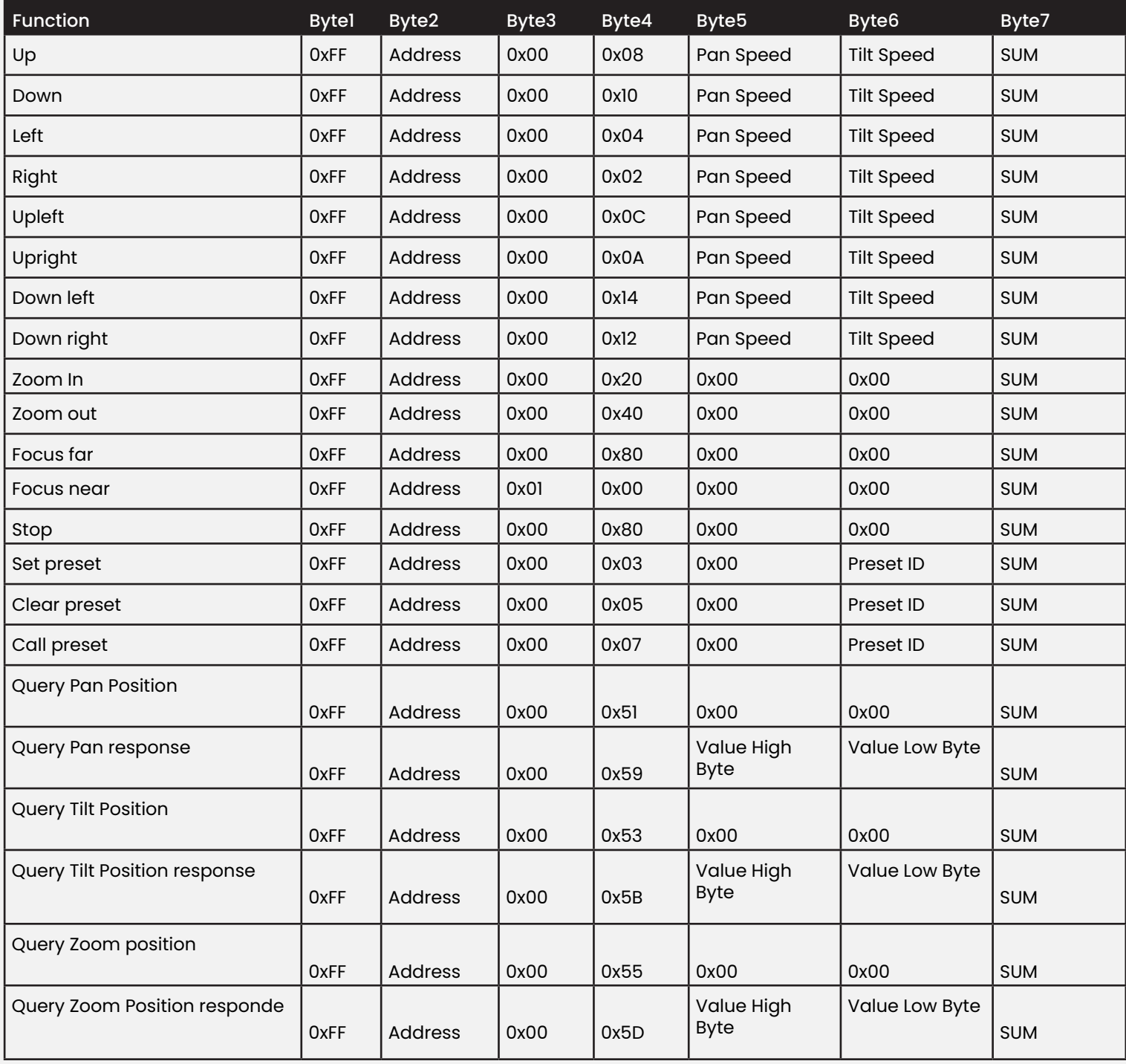

### **7.3 Pelco-P Protocol command list**

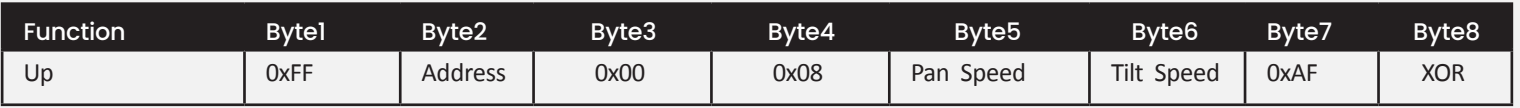

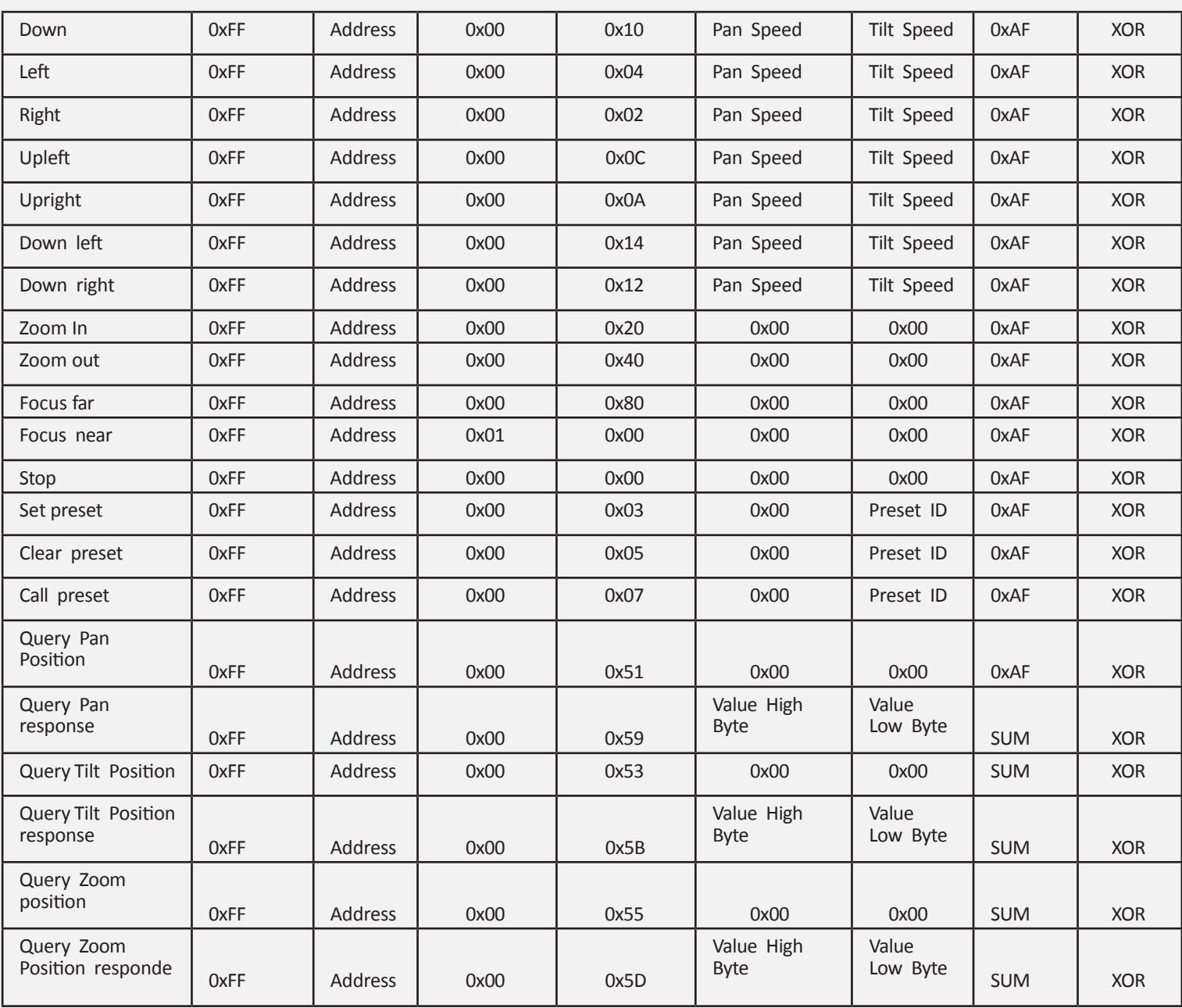

# <span id="page-27-0"></span>**8. Specifications**

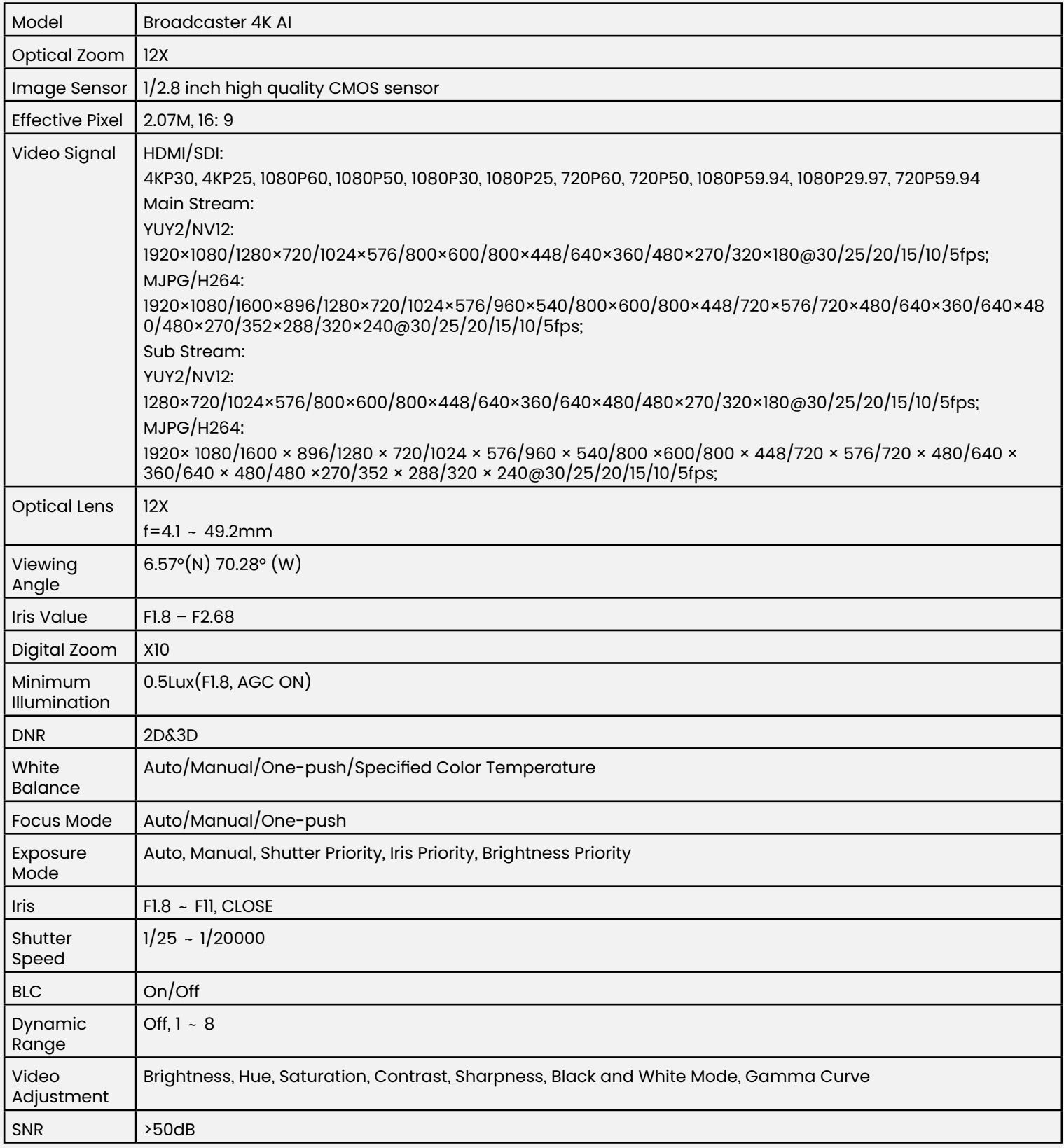

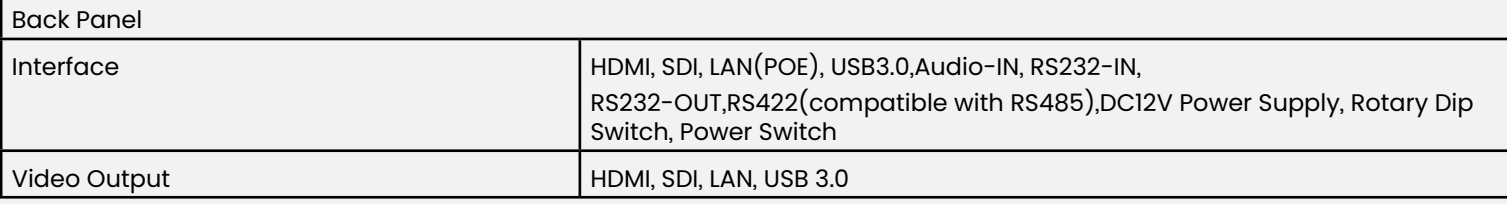

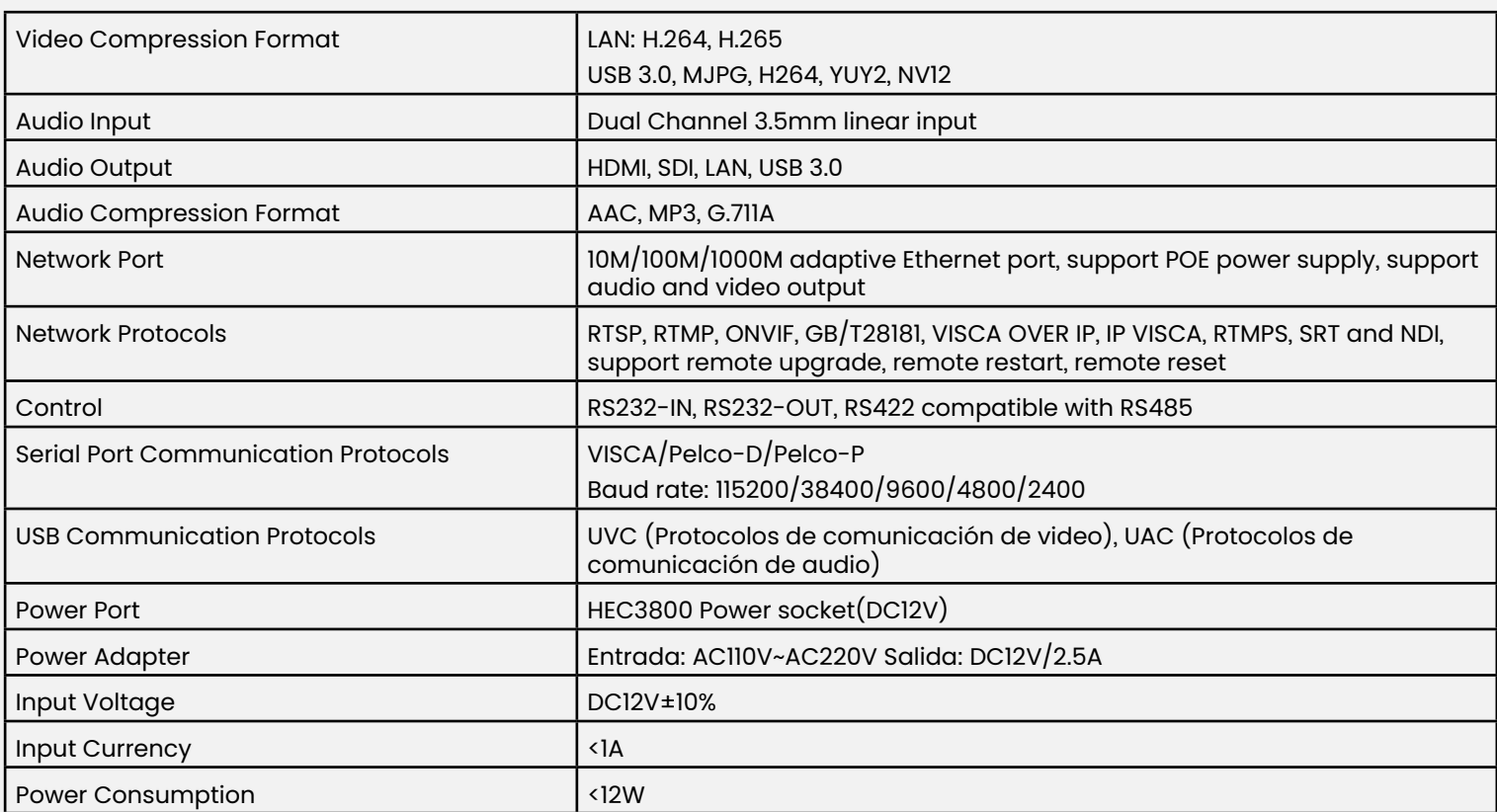

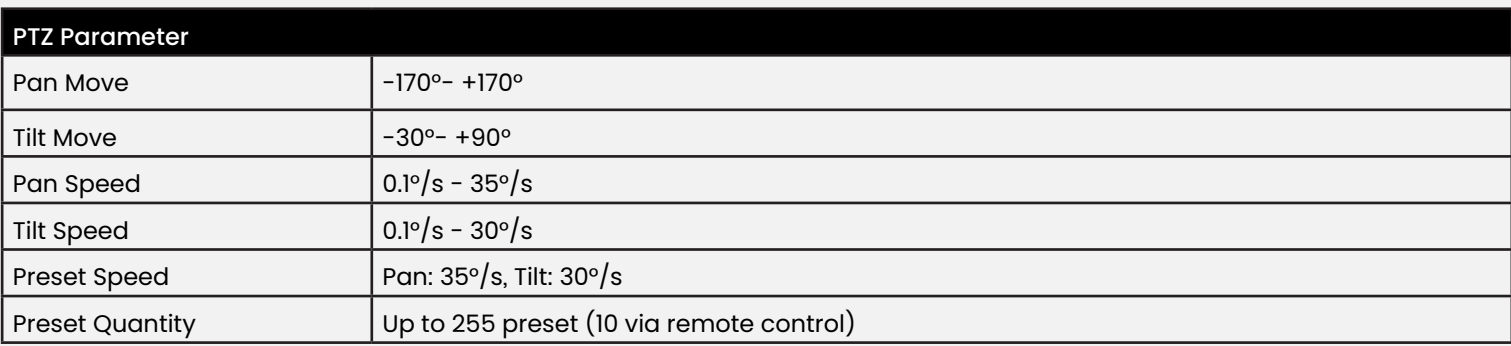

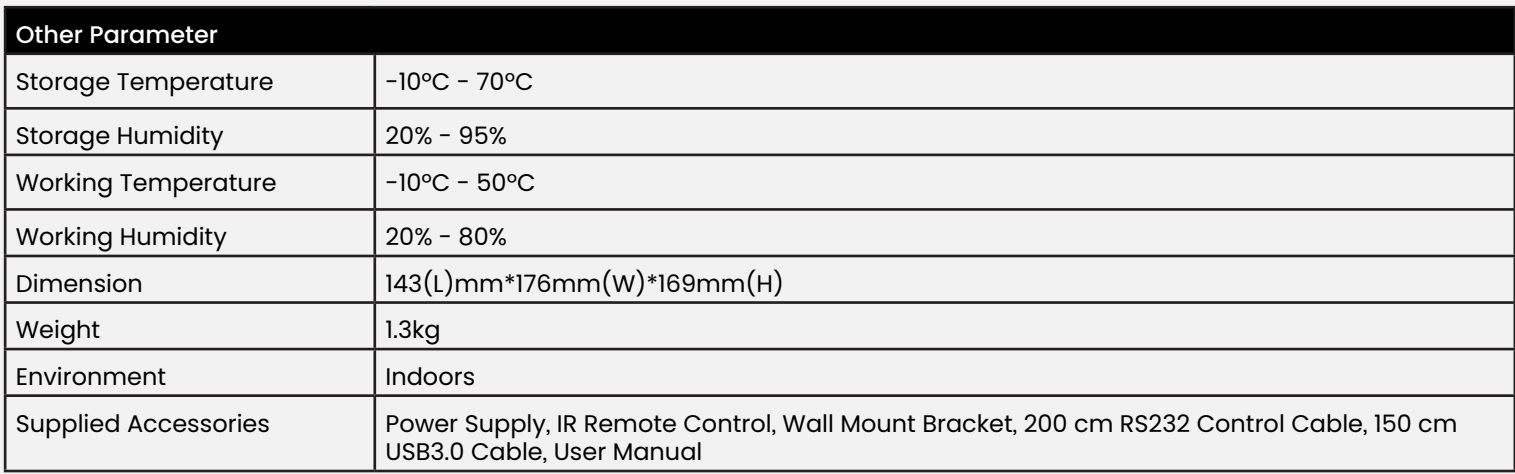

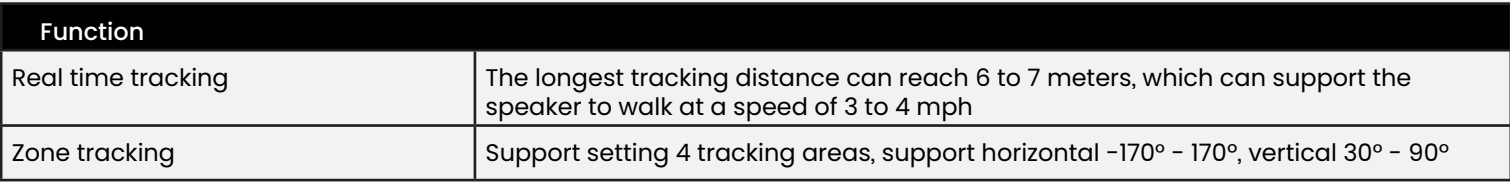

### <span id="page-29-0"></span>**9. Mounting options**

#### **9.1 Wall mounting**

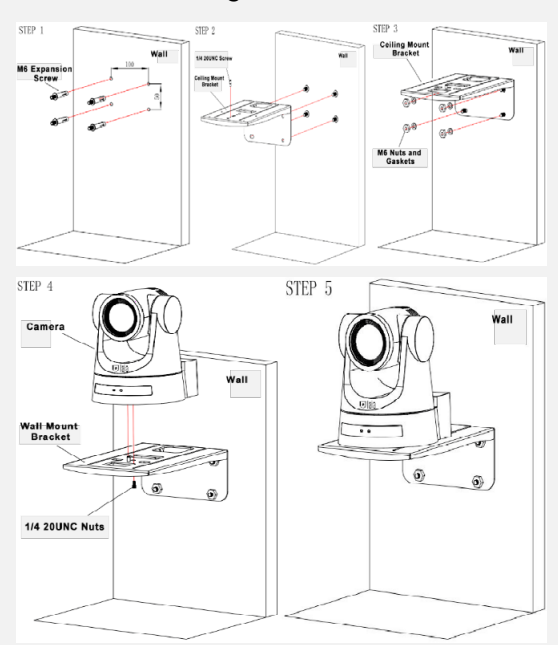

#### **9.2 Ceilling Mount**

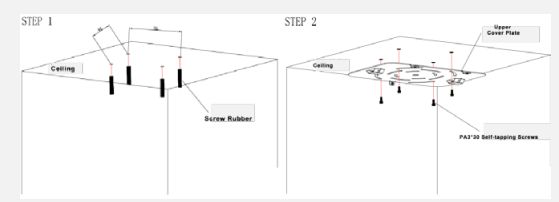

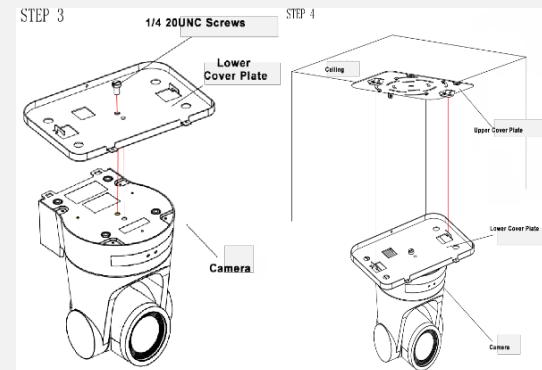

STEP 5

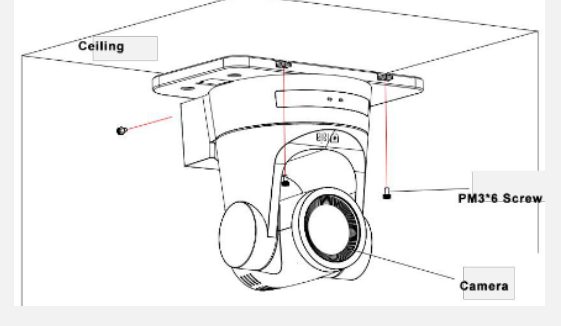

### **10.Troubleshooting & tips**

#### **10.1 Camera maintenance**

If you are not going to use the camera for a long time, turn it off. Use a soft cloth or tissue to clean the camera body. Use a soft, dry, lint-free cloth to clean the lens. If the camera is very dirty, clean it with a diluted neutral detergent. Do not use any type of solvent or strong detergent, as this could damage the surface

#### **10.2 Not recommended uses**

• Do not photograph extremely bright objects for a long period of time, such as sunlight, ultra-bright light sources, etc.

- Do not use the camera in unstable lighting conditions, as the image may flicker.
- Do not use the camera near strong electromagnetic radiation, such as TV or radio transmitters, etc.

### **10.3 Problem solving**

#### No image:

• Check if the power cord is connected, the voltage is correct, and the power indicator is on.

• Check if the camera can "self-test" after power on (the camera will briefly pan, tilt and return to the home position, or if preset 0, the camera will return to the preset 0 position)

• Check that the HDMI cable is connected correctly.

### Abnormal image display:

• Check the setting of the rotary dial on the back of the camera. Be sure to use a resolution and refresh rate supported by the software.

Image shakes or vibrates:

• Check if the camera is mounted firmly or on a horizontal and level surface.

• Check whether the supporting furniture vibrates. Roof mounts tend to be more affected by building vibrations than wall mounts. Any external vibration that is affecting the camera will be more apparent when it is zoomed in.

### **10.4 Precautions**

This product can only be used under the specified conditions to avoid any damage to the camera:

• Do not expose the product to rain or moisture.

• To avoid the risk of electric shock, do not open the case. Installation and maintenance should only be carried out by qualified technicians.

• Do not use the product at temperatures, humidity or power sources higher than specified.

• Do not violently rotate the camera head, otherwise it may cause mechanical failure. This product should be placed on a stable desktop or other horizontal surface. Do not install the product obliquely, otherwise it may display a tilted image. Make sure there are no obstacles in the bracket's turning radius. Please do not power on before fully installed.

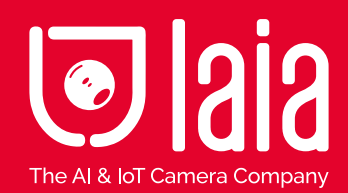

Concepted & Designed in EU Copyright © 2017 Laia. All rights reserved.

**laiatech.com**

Printed | **2023**